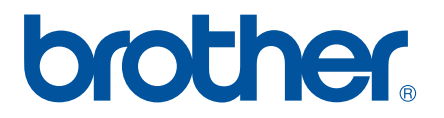

# **GUIDE UTILISATEUR - LOGICIEL**

P-touch P700

Le contenu de ce guide et les spécifications de ce produit peuvent être modifiés sans préavis. Brother se réserve le droit d'apporter, sans préavis, des modifications aux spécifications et renseignements contenus dans le présent guide et ne sera en aucun cas être tenue pour responsable de quelque dommage que ce soit (y compris les dommages indirects) résultant de la confiance portée aux renseignements présentés, y compris, mais sans s'y limiter, les erreurs typographiques ou autres liées aux publications. Les écrans présentés dans ce guide peuvent varier en fonction de votre système d'exploitation ou de votre P-touch.

Consultez notre site [http://solutions.brother.com/](http://solutions.brother.com) pour obtenir une assistance sur nos produits et consulter le FAQ (forum aux questions).

## **Introduction**

La Brother P-touch (ci-après dénommée « P-touch ») est compatible avec de nombreuses applications logicielles et vous permet d'imprimer un document quasiment où que vous soyez.

Ce guide vous montrera à quel point il est aisé d'utiliser P-touch Editor et d'autres logiciels Brother pour imprimer des données texte.

#### **Remarque importante**

- Le contenu de ce document et les spécifications de ce produit peuvent être modifiés sans préavis.
- Brother se réserve le droit d'apporter, à tout moment et sans préavis, des modifications aux spécifications et renseignements contenus dans ce document et ne saurait être tenu responsable de tout dommage (y compris les dommages indirects) causé par la confiance portée aux renseignements présentés, y compris, mais sans s'y limiter, les erreurs typographiques ou autres liées aux publications.
- Les écrans présentés dans ce document peuvent varier en fonction du système d'exploitation de votre ordinateur et du modèle de votre produit.
- Avant d'utiliser la P-touch, veillez à bien lire tous les documents qui l'accompagnent afin d'obtenir des informations sur la sécurité et le bon fonctionnement de la P-touch.

#### **Symboles utilisés dans ce guide**

Les symboles suivants sont utilisés dans ce guide.

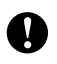

Ce symbole indique des informations ou des conseils à respecter. Les ignorer peut entraîner des dommages au niveau de l'appareil ou un dysfonctionnement. Cette marque indique des notes qui fournissent des informations ou des instructions<br>REMARQUE susceptibles de vous aider à mieux comprendre le produit et à l'utiliser de manière plus efficace.

#### **À propos de ce guide**

Ce guide (PDF) est inclus dans le CD-ROM fourni.

#### **REMARQUE**

Si vous utilisez Adobe<sup>®</sup> Reader<sup>®</sup> pour afficher ce document sur un ordinateur, le curseur se change en  $\sqrt{h_{\phi}}$ lorsqu'il est placé sur un lien. Cliquez sur le lien pour ouvrir la page correspondante. Pour plus d'informations sur l'utilisation d'Adobe<sup>®</sup> Reader<sup>®</sup>, consultez le fichier d'aide inclus avec Adobe<sup>®</sup> Reader<sup>®</sup>.

## **Table des matières**

## **[Section I Windows](#page-4-0)®**

j.

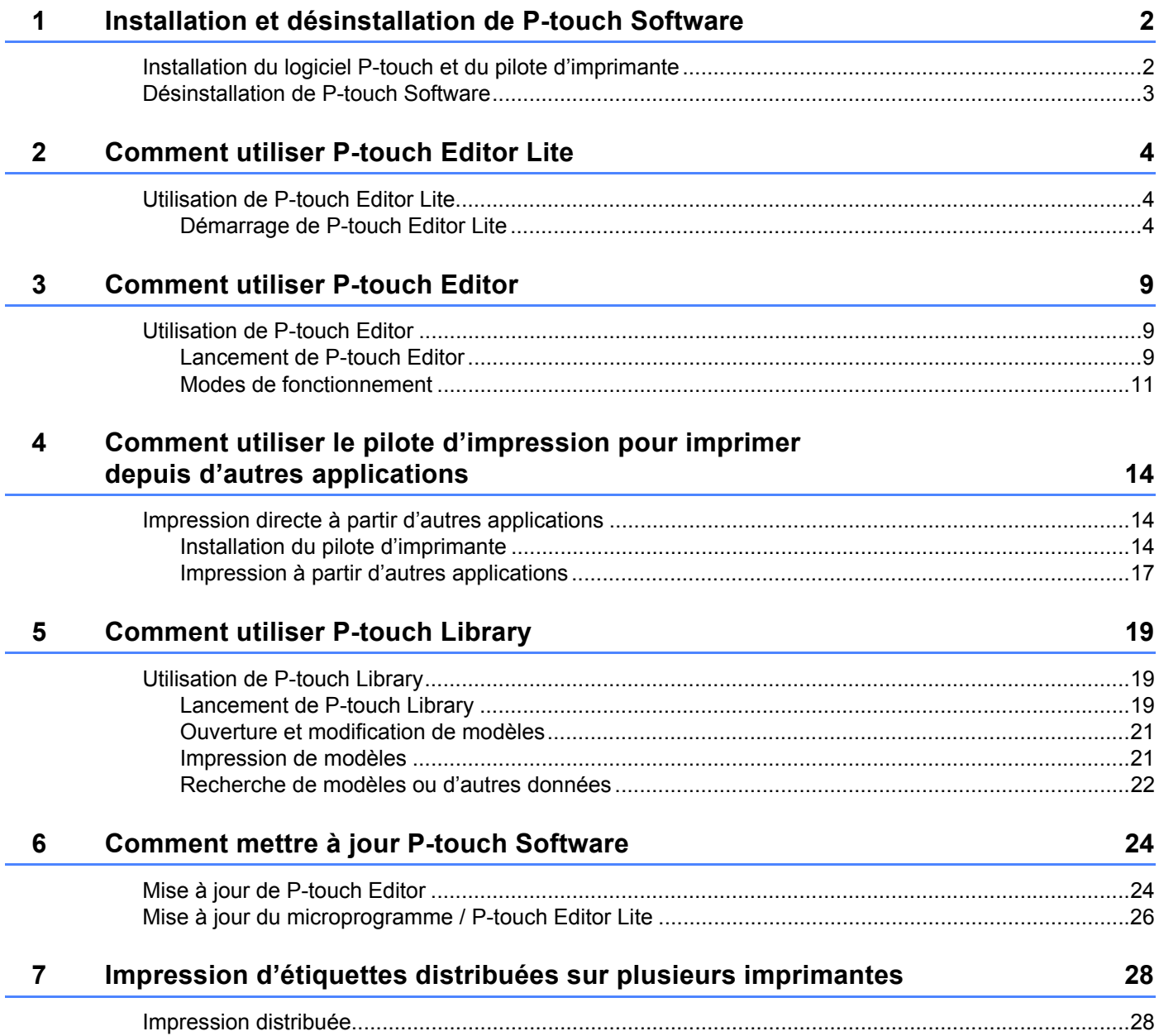

## **[Section II Macintosh](#page-35-0)**

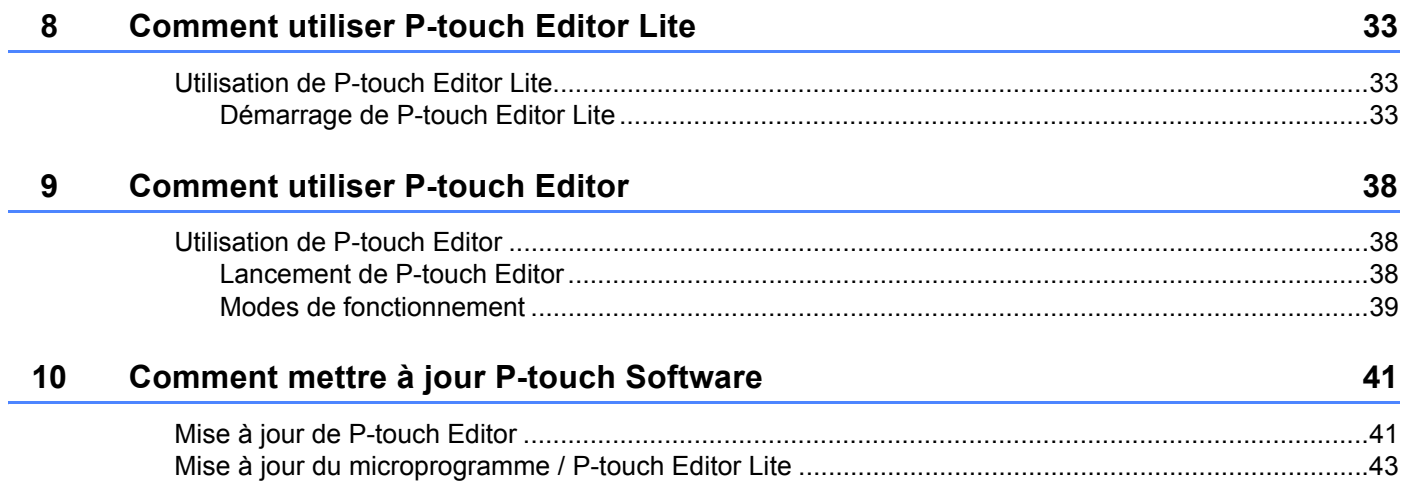

## **Section I**

# <span id="page-4-0"></span>**Windows® <sup>I</sup>**

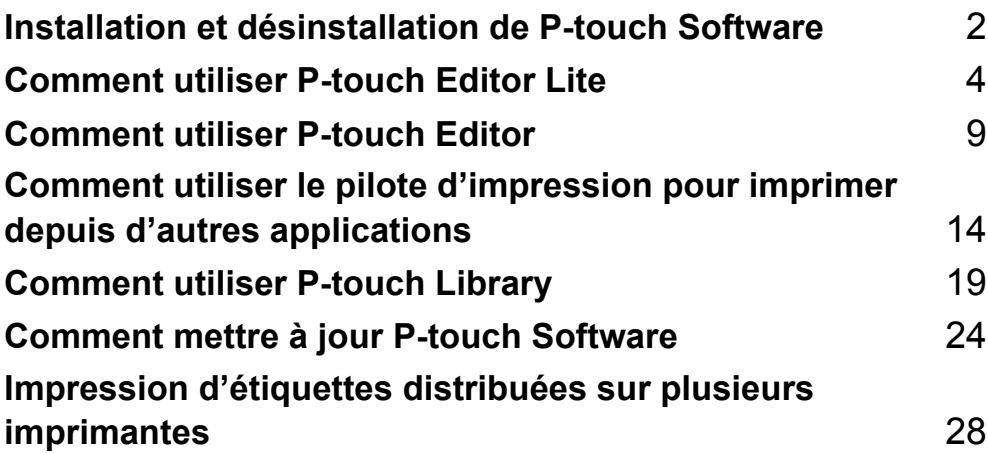

# **1**

## <span id="page-5-2"></span><span id="page-5-0"></span>**Installation et désinstallation de P-touch Software 1**

P-touch Editor vous permet de créer des modèles avec différents types de conceptions.

Vous pouvez utiliser P-touch Update Software pour mettre à jour P-touch Editor et le microprogramme de P-touch. Pour télécharger les derniers pilotes et logiciels, visitez le site Web Brother Solutions Center à l'adresse : <http://solutions.brother.com>

## <span id="page-5-1"></span>**Installation du logiciel P-touch et du pilote d'imprimante 1**

- **1** Insérez le CD-ROM dans le lecteur de CD-ROM de l'ordinateur.
- 2 Cliquez sur [**Installation standard**].
- 3 Suivez les consignes qui s'affichent à l'écran pour installer le logiciel.
- 4 Cliquez sur [**Terminer**] pour fermer l'écran d'installation.

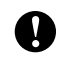

Certaines fonctions requièrent l'installation préalable du pilote d'imprimante. Consultez le Guide de l'utilisateur pour obtenir des informations supplémentaires sur le pilote d'imprimante.

## <span id="page-6-0"></span>**Désinstallation de P-touch Software <sup>1</sup>**

#### **REMARQUE**

- Effectuez uniquement cette procédure si vous n'avez plus besoin de P-touch Editor/P-touch Update Software.
- « Outil de paramétrage d'imprimante » apparaît en anglais comme [**Printer Setting Tool**] dans le panneau de configuration et sur l'icône de raccourci.

#### 1 **Sous Windows Vista® / Windows® 7 :**

Cliquez sur , [**Panneau de configuration**], accédez à [**Programmes**] et ouvrez [**Programmes et fonctionnalités**].

La boîte de dialogue [**Désinstaller ou modifier un programme**] apparaît.

#### **Sous Windows**® **8 :**

Cliquez sur [**Panneau de configuration**] sur l'écran [**Applications**], rendez-vous sur [**Programmes**] et ouvrez [**Programmes et fonctionnalités**].

La boîte de dialogue [**Désinstaller ou modifier un programme**] apparaît.

2 Choisissez [**Brother P-touch Editor**] / [**Brother P-touch Update Software**] / [**Brother Printer Setting Tool**] / [**Brother P-touch Library**], et cliquez sur [**Désinstaller**].

#### 3 Cliquez sur [**OK**].

L'opération de désinstallation commence. Une fois le logiciel supprimé de votre ordinateur, la boîte de dialogue [**Maintenance terminée**] s'affiche.

4 Fermez la boîte de dialogue [**Désinstaller ou modifier un programme**]. Brother P-touch Editor / Brother P-touch Update Software / Brother Printer Setting Tool / Brother P-touch Library a été désinstallé.

**2**

## <span id="page-7-3"></span><span id="page-7-0"></span>**Comment utiliser P-touch Editor Lite**

P-touch Editor Lite ne nécessite l'installation d'aucun pilote ni logiciel.

P-touch Editor Lite vous permet de créer rapidement et aisément différentes mises en page d'étiquettes simples. P-touch Editor Lite n'est pris en charge que via une connexion USB.

## <span id="page-7-1"></span>**Utilisation de P-touch Editor Lite <sup>2</sup>**

#### <span id="page-7-2"></span>**Démarrage de P-touch Editor Lite <sup>2</sup>**

Une fois le câble USB connecté, une boîte de dialogue s'affiche sur l'écran du PC.

Sous Windows Vista®, cliquez sur [**P-touch Editor Lite**].

Sous Windows® 7, cliquez sur [**Ouvrir le dossier et afficher les fichiers**] puis double-cliquez sur [**PTLITE10**].

Sous Windows® 8, cliquez sur [**PT-P700**], [**Ouvrir le dossier et afficher les fichiers**], puis double-cliquez [**PTLITE10**].

P-touch Editor Lite démarre.

\* La P-touch doit être définie en mode P-touch Editor Lite. Consultez le Guide de l'utilisateur pour obtenir des informations supplémentaires.

#### **Fenêtre de mise en page**

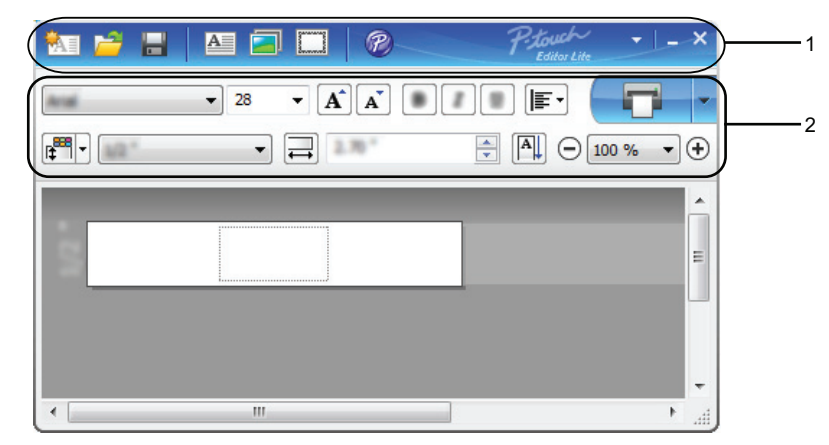

#### **1 Barre d'outils des commandes**

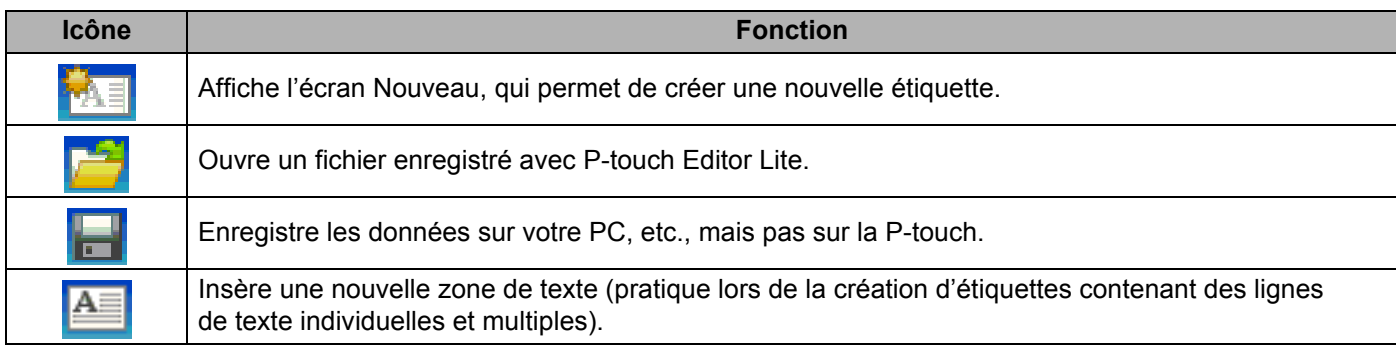

**2**

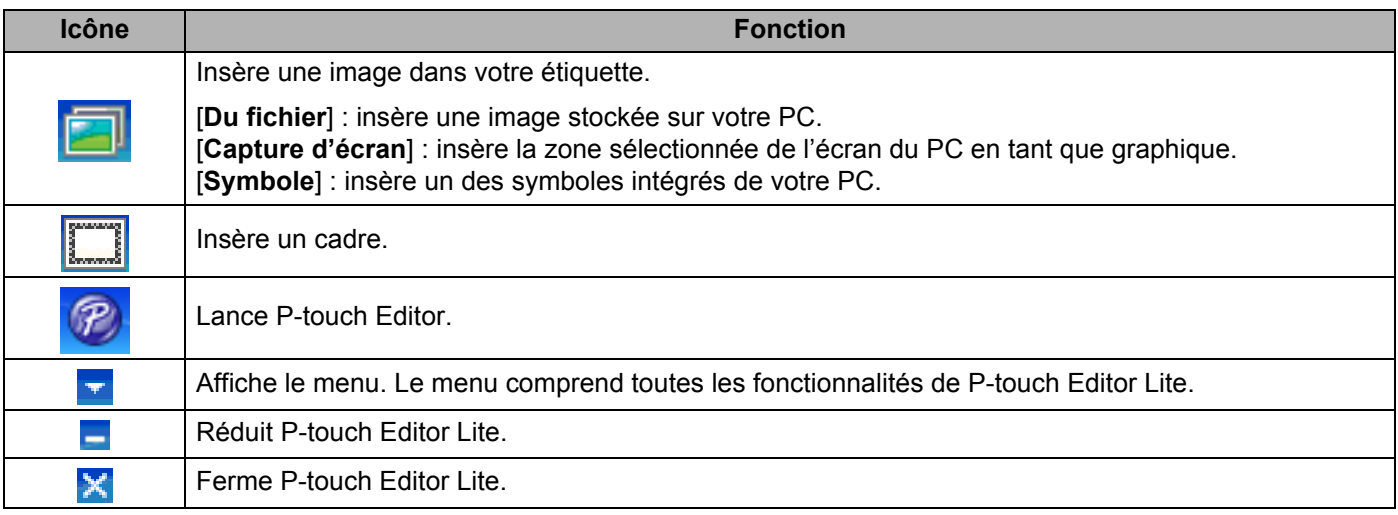

#### **2 Barre d'outils des propriétés**

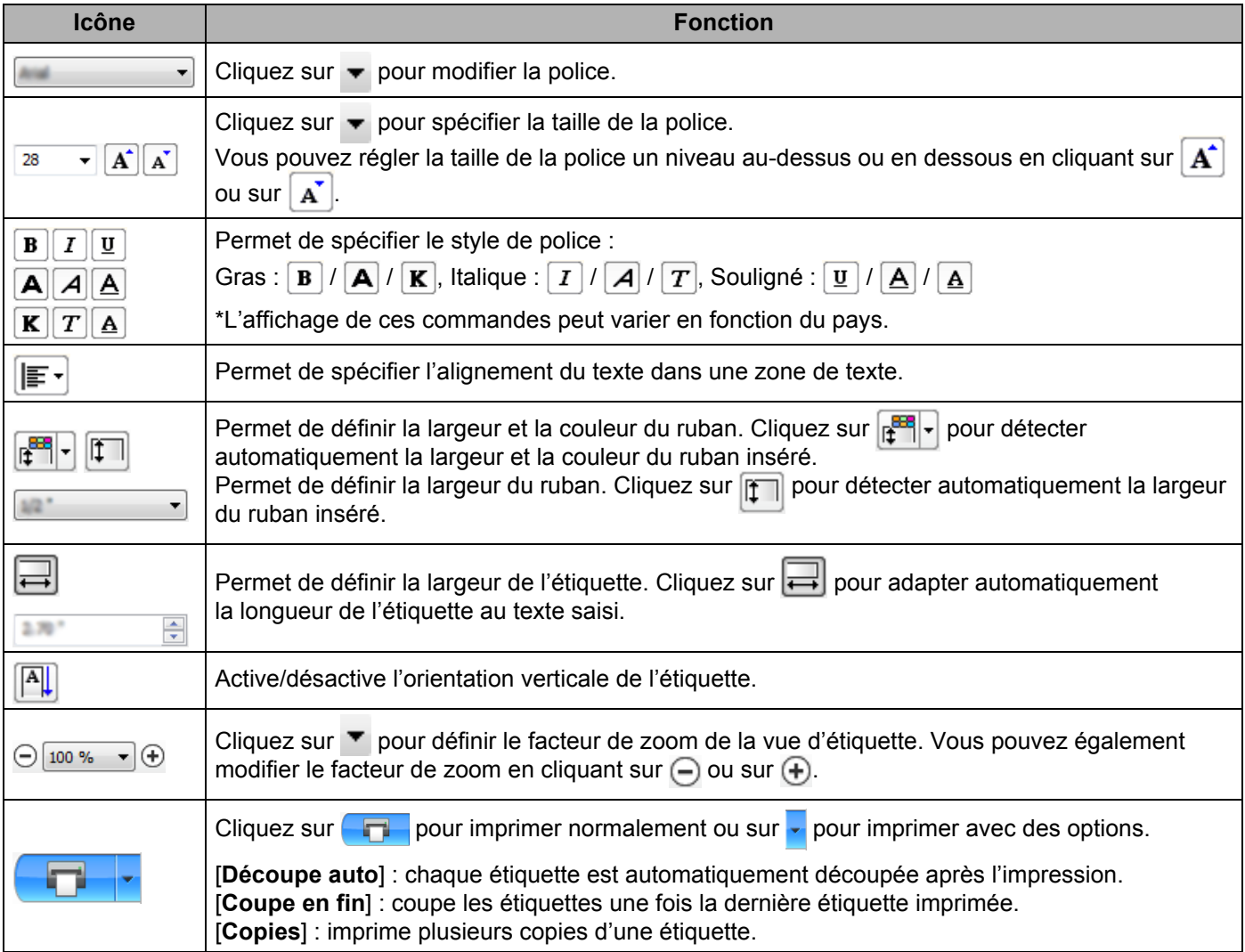

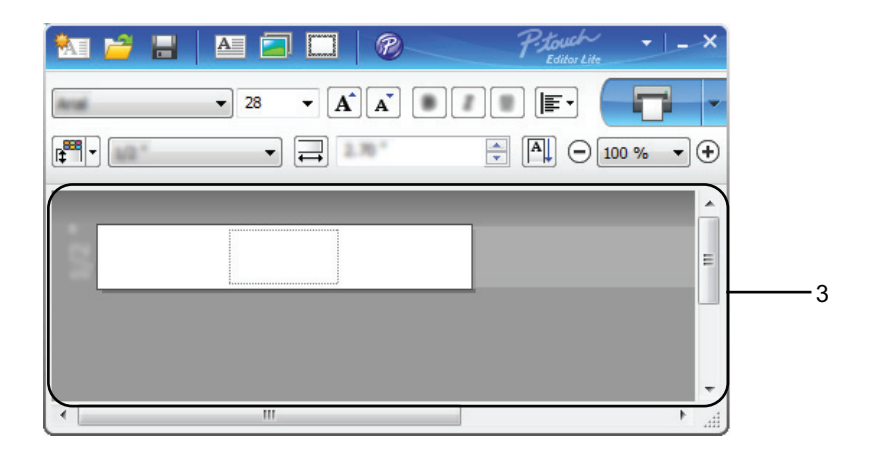

#### **3 Vue d'étiquette**

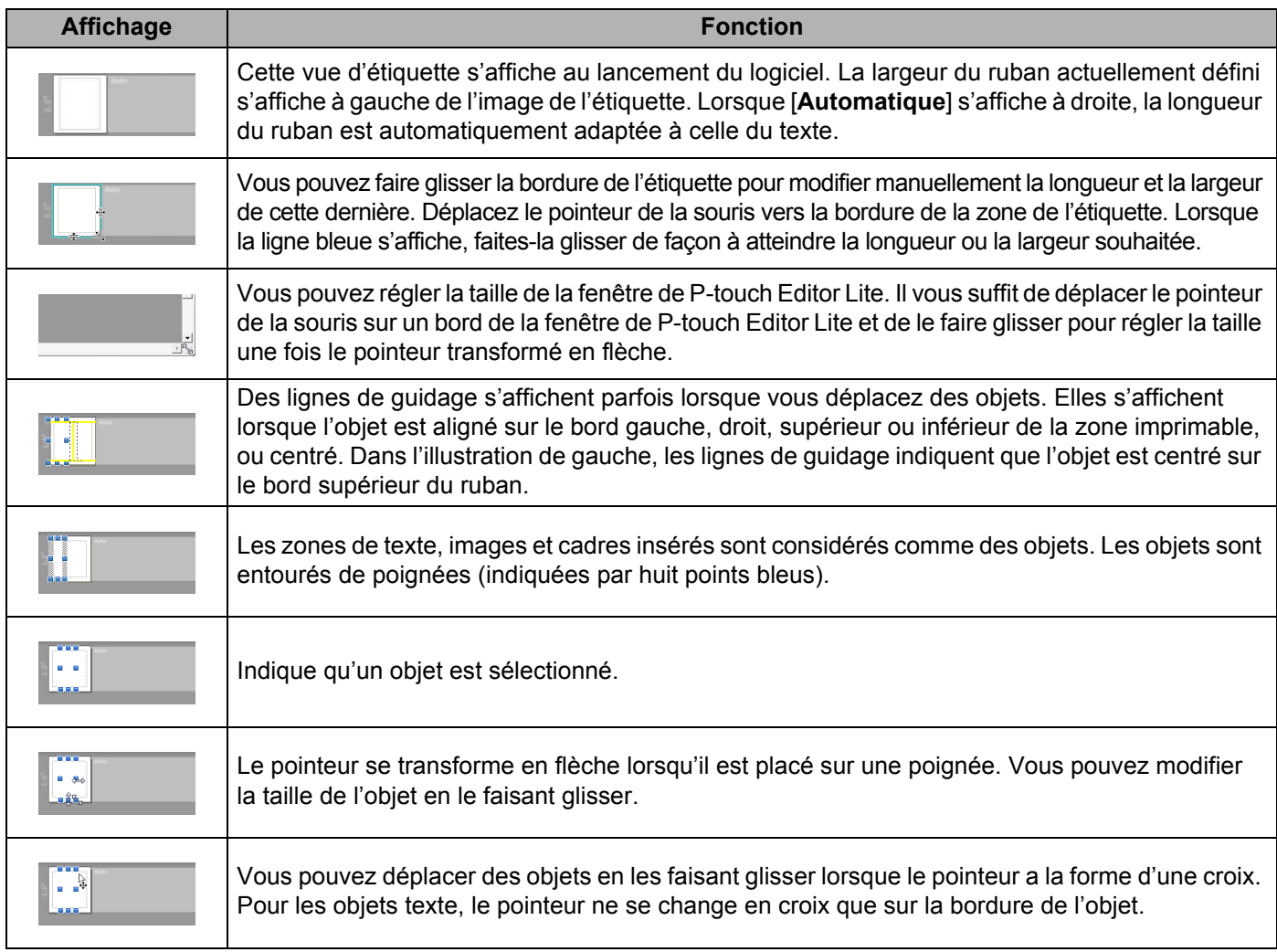

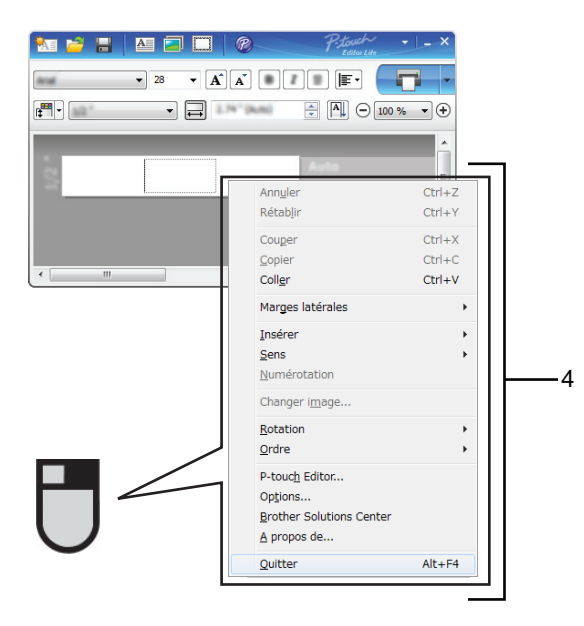

#### **4 Autres fonctions (disponibles sur le menu qui s'affiche en cliquant avec le bouton droit de la souris)**

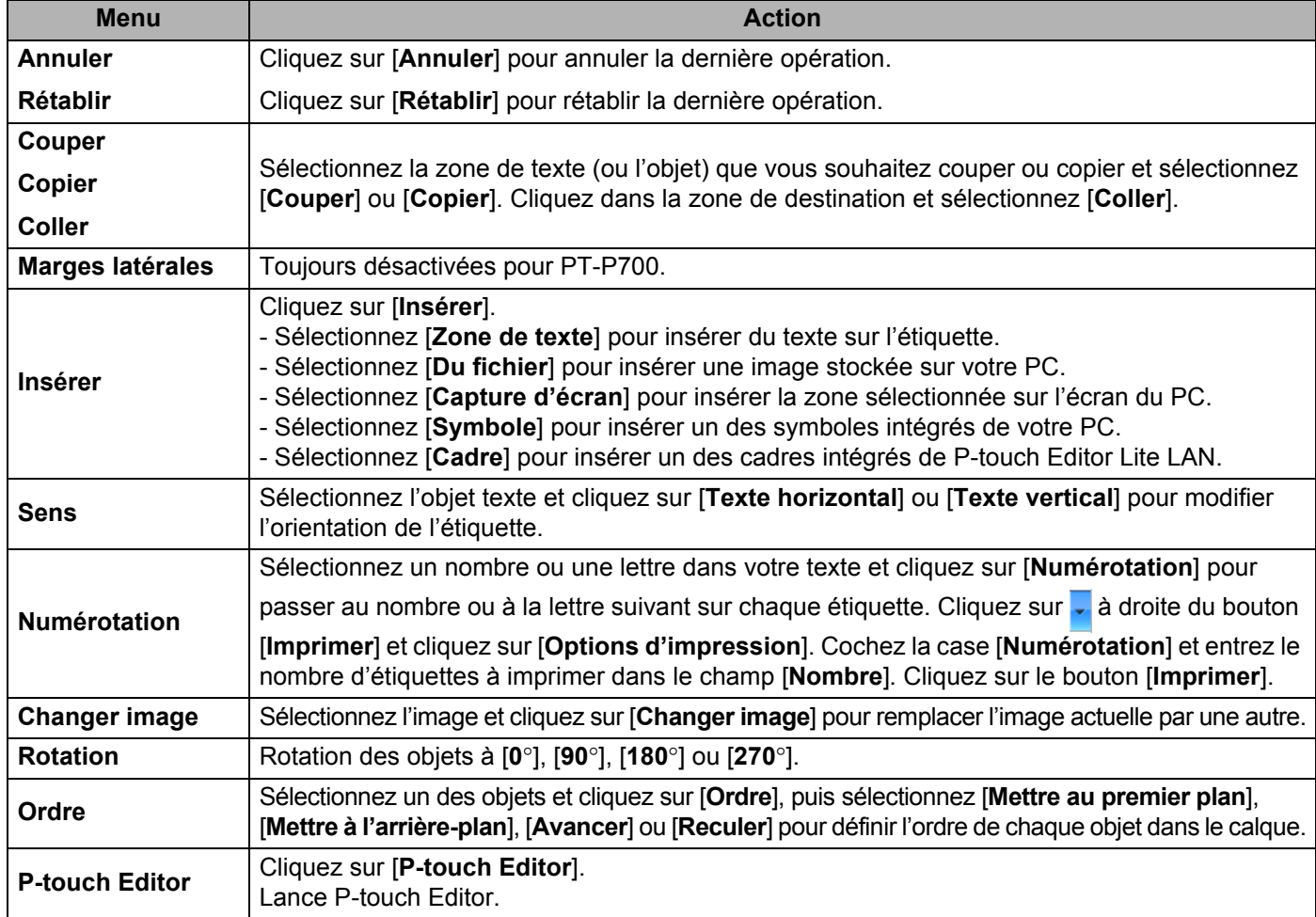

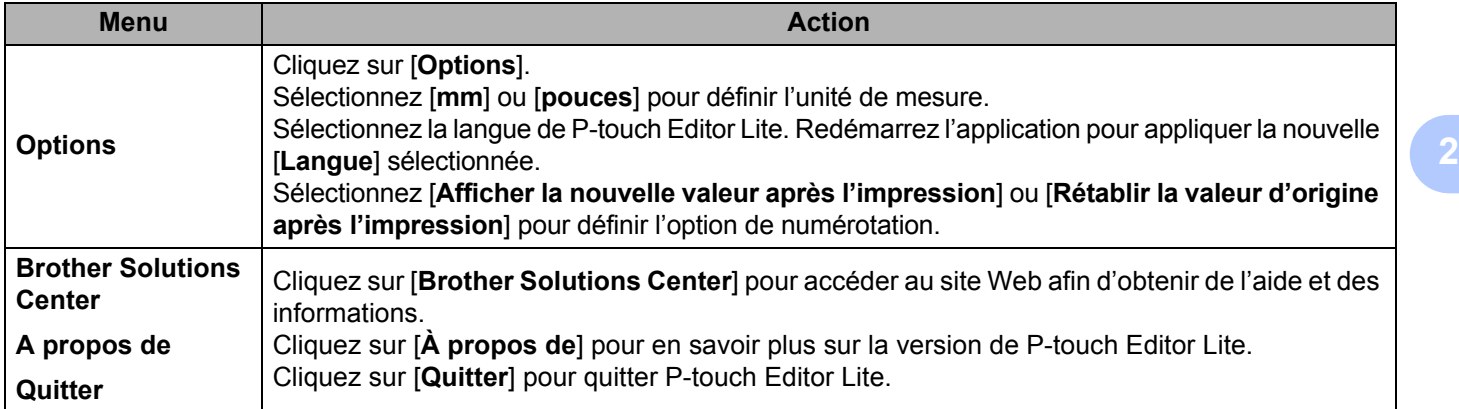

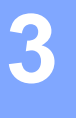

## <span id="page-12-3"></span><span id="page-12-0"></span>**Comment utiliser P-touch Editor <sup>3</sup>**

Consultez les procédures ci-dessous correspondant au système d'exploitation de votre ordinateur. Dans les captures d'écran, « XX-XXXX » représente le numéro de modèle de la P-touch.

Pour télécharger les derniers pilotes et logiciels, visitez le site Brother Solutions Center à l'adresse : <http://solutions.brother.com>

### <span id="page-12-1"></span>**Utilisation de P-touch Editor <sup>3</sup>**

#### <span id="page-12-2"></span>**Lancement de P-touch Editor <sup>3</sup>**

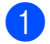

1 **Sous Windows Vista® / Windows® 7**

Depuis le menu Démarrer, cliquez sur [**Tous les programmes**] - [**Brother P-touch**] - [**P-touch Editor 5.1**]. Lorsque P-touch Editor démarre, choisissez entre créer un nouveau modèle et ouvrir un modèle existant.

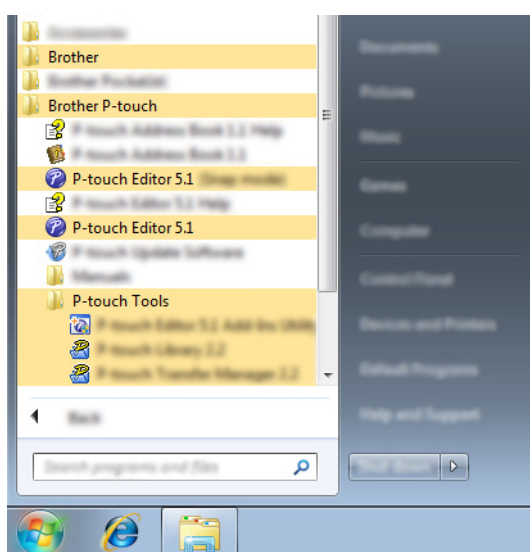

#### **Sous Windows**® **8**

Cliquez sur [**P-touch Editor 5.1**] sur l'écran [**Démarrer**]/[**Applications**] ou double-cliquez sur [**P-touch Editor 5.1**] sur le bureau.

Lorsque P-touch Editor démarre, choisissez entre créer un nouveau modèle et ouvrir un modèle existant.

#### **REMARQUE**

- Vous pouvez également lancer P-touch Editor à l'aide de raccourcis si vous avez choisi d'en créer lors de l'installation.
	- Icône de raccourci du bureau : double-cliquez dessus pour lancer P-touch Editor
	- Icône de raccourci de la barre de lancement rapide : cliquez dessus pour lancer P-touch Editor
- Pour modifier le comportement de P-touch Editor lors de son lancement, cliquez sur [**Outils**] [**Options**] dans la barre de menus de P-touch Editor pour afficher la boîte de dialogue [**Options**]. Sélectionnez [**Options générales**], puis sélectionnez le paramétrage souhaité dans la zone de liste [**Opérations**] située sous [**Configuration du démarrage**]. Le paramètre par défaut est [**Afficher une nouvelle vue**].

Comment utiliser P-touch Editor

2 Sélectionnez une option depuis l'écran.

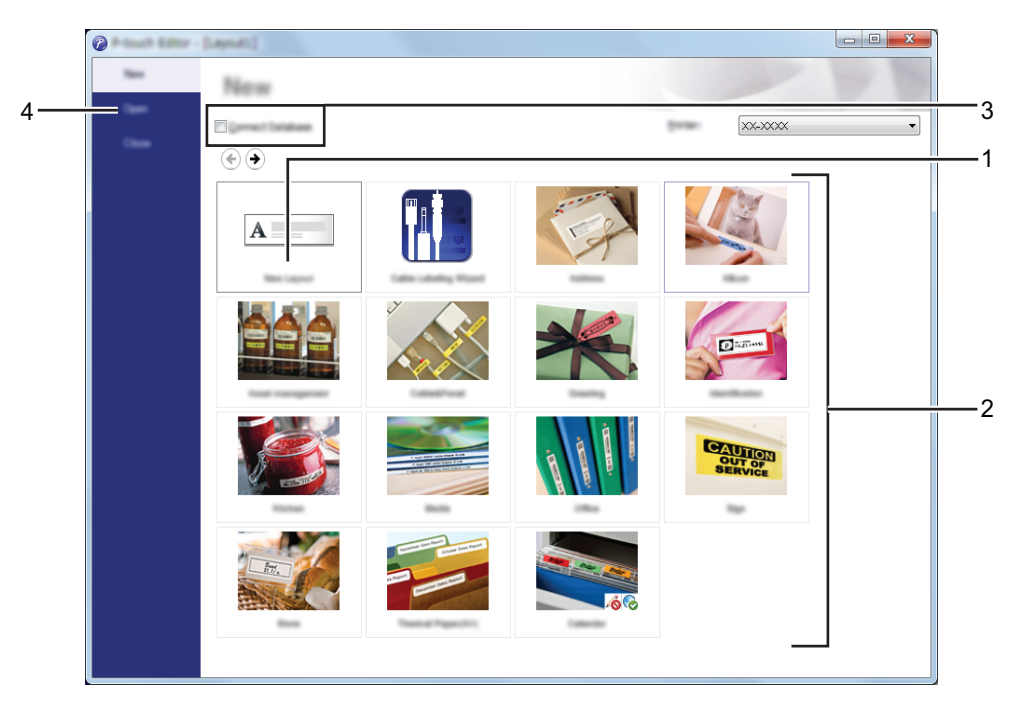

- **1 Pour créer une nouvelle mise en page, cliquez sur le bouton [Nouvelle mise en page].**
- **2 Pour créer une nouvelle mise en page à l'aide d'une mise en page présélectionnée, sélectionnez le bouton de la catégorie désirée.**
- **3 Pour connecter une mise en page présélectionnée à une base de données, cochez la case à côté de [Connexion base de données].**
- **4 Pour ouvrir une mise en page existante, cliquez sur [Ouvrir].**

#### <span id="page-14-0"></span>**Modes de fonctionnement <sup>3</sup>**

P-touch Editor présente trois modes de fonctionnement : [**Express**], [**Professional**] et [**Snap**]. Vous pouvez facilement passer de l'un à l'autre en utilisant les boutons de sélection de mode.

Mode [**Express**]

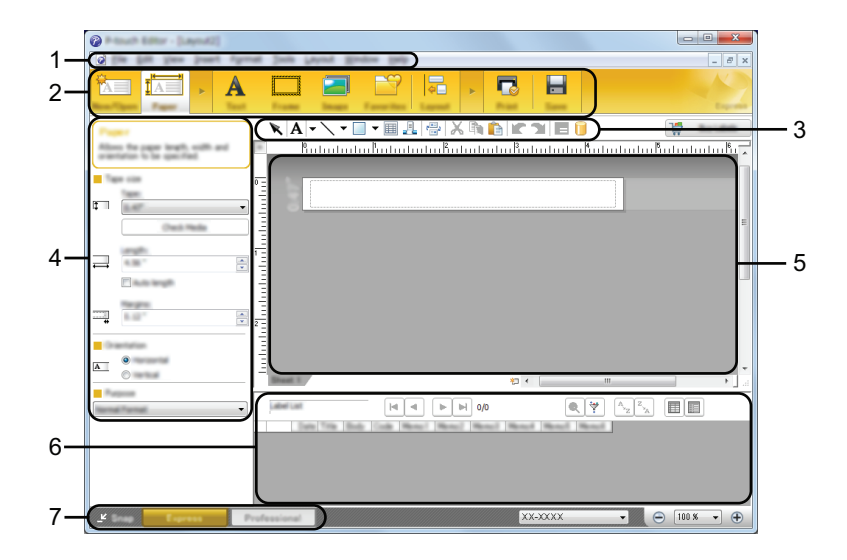

- **1 Barre de menus**
- **2 Barre de commandes**
- **3 Barre d'outils de dessin/d'édition**
- **4 Barre de propriétés**
- **5 Fenêtre de mise en page**
- **6 Fenêtre Base de données**
- **7 Boutons de sélection de mode**

#### ■ Mode [**Professional**]

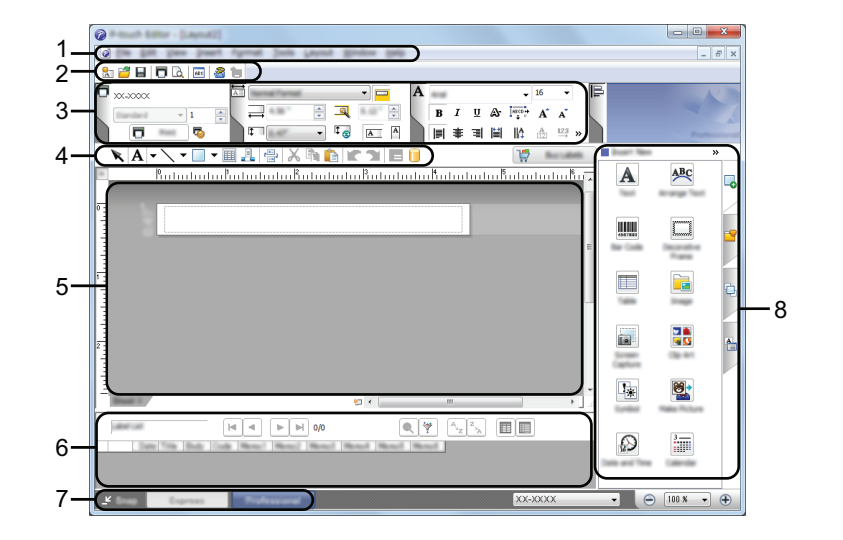

- **1 Barre de menus**
- **2 Barre d'outils standard**
- **3 Palette de propriétés**
- **4 Barre d'outils de dessin/d'édition**
- **5 Fenêtre de mise en page**
- **6 Fenêtre Base de données**
- **7 Boutons de sélection de mode**
- **8 Barre latérale**

#### Mode [**Snap**]

Ce mode permet de capturer tout ou partie du contenu de l'écran de l'ordinateur, de l'imprimer en tant qu'image et de l'enregistrer en vue d'une utilisation ultérieure.

1 Cliquez sur le bouton de sélection du mode [**Snap**]. La boîte de dialogue [**Description du mode Snap**] s'affiche.

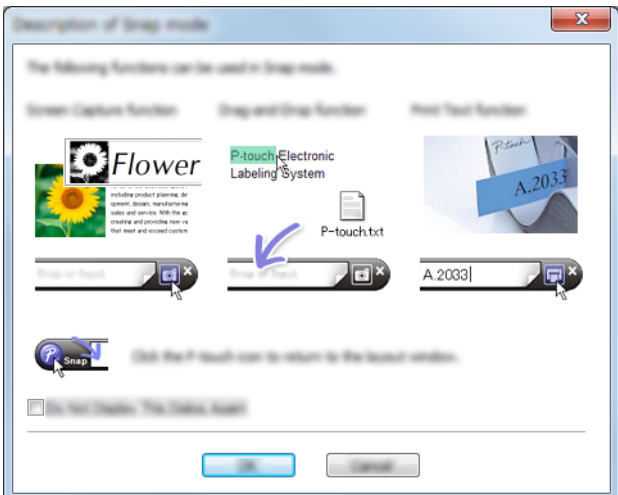

2 Cliquez sur [**OK**]. La palette du mode [**Snap**] s'affiche.

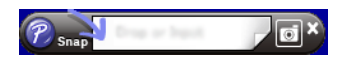

#### **REMARQUE**

- Si vous cochez la case [**Ne plus afficher cette boîte de dialogue**] dans la boîte de dialogue [**Description du mode Snap**], vous accéderez par la suite directement au mode [**Snap**] sans afficher cette boîte de dialogue.
- **Sous Windows Vista**® **/ Windows**® **7** Vous pouvez également lancer P-touch Editor en mode [**Snap**] en cliquant sur le menu Démarrer - [**Tous les programmes**] - [**Brother P-touch**] - [**P-touch Editor 5.1 (Mode Snap)**].

#### • **Sous Windows**® **8**

Vous pouvez également lancer P-touch Editor en mode [**Snap**] en cliquant sur [**P-touch Editor 5.1 (Mode Snap)**] sur l'écran [**Start**]/[**Applications**].

# **4**

## <span id="page-17-3"></span><span id="page-17-0"></span>**Comment utiliser le pilote d'impression pour imprimer depuis d'autres applications4**

## <span id="page-17-1"></span>**Impression directe à partir d'autres applications <sup>4</sup>**

Vous pouvez utiliser cette P-touch pour imprimer directement à partir de la plupart des applications Windows®, en installant le pilote d'imprimante.

Ω

Le format de papier pour cette P-touch étant différent de celui des imprimantes normales, il est possible que vous n'arriviez pas à imprimer, et ce, même après avoir installé le pilote et le logiciel, sauf si ce logiciel permet de définir la bonne taille d'étiquette.

#### <span id="page-17-2"></span>**Installation du pilote d'imprimante**

Consultez les procédures ci-dessous correspondant au système d'exploitation de votre ordinateur. Dans les captures d'écran, « XX-XXXX » représente le numéro de modèle de la P-touch.

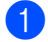

#### 1 **Sous Windows Vista®**

Cliquez sur , [**Panneau de configuration**], accédez à [**Matériel et audio**] et ouvrez [**Imprimantes**].

#### **Sous Windows**® **7**

Cliquez sur <sup>47</sup> et accédez à [**Périphériques et imprimantes**].

#### **Sous Windows**® **8**

Cliquez sur [**Panneau de configuration**] sur l'écran [**Applications**], accédez à [**Matériel et audio**] et ouvrez [**Périphériques et imprimantes**].

#### **REMARQUE**

Pour plus d'informations, consultez l'aide de Windows®.

#### 2 **Sous Windows Vista**®

Choisissez « Brother XX-XXXX » et cliquez sur [**Sélectionnez les préférences d'impression**]. La boîte de dialogue [**Brother XX-XXXX Préférences de l'impression**] s'affiche.

#### **Sous Windows**® **7 / Windows**® **8**

Choisissez « Brother XX-XXXX », cliquez avec le bouton droit de la souris et choisissez [**Préférences d'impression**].

La boîte de dialogue [**Brother XX-XXXX Préférences de l'impression**] s'affiche.

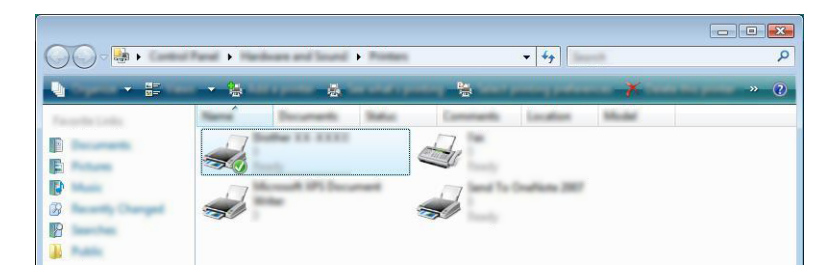

3 Choisissez chaque élément et cliquez sur [**OK**].

#### Onglet [**De base**]

Le format de papier peut être sélectionné.

Si le format de papier à utiliser ne s'affiche pas dans la liste [**Format de papier**], vous pouvez en ajouter un nouveau. Sélectionnez ensuite le format de papier dans la liste [**Format de papier**].

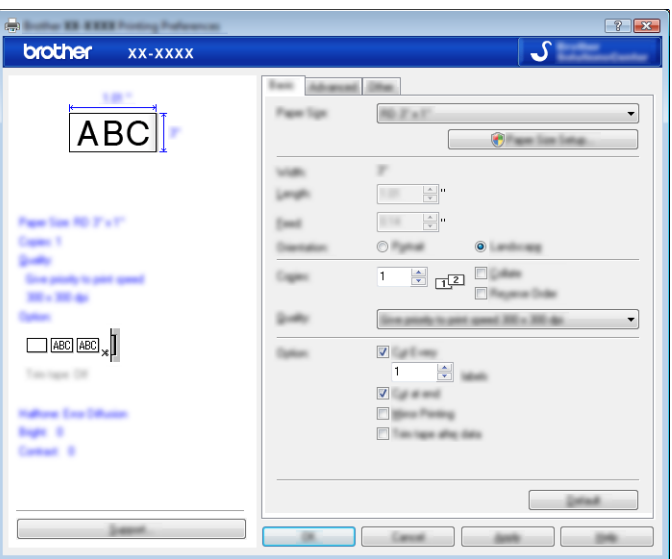

#### **REMARQUE**

La boîte de dialogue qui apparaît varie en fonction du modèle.

#### Onglet [**Avancé**]

Les paramètres de [**Demi-ton**], [**Luminosité**] et [**Contraste**] peuvent être spécifiés dans cet onglet.

Lorsque vous utilisez une taille fixe avec un ruban de longueur continue, cliquez sur [**Paramètres**] pour afficher une boîte de dialogue vous permettant de spécifier les paramètres nécessaires.

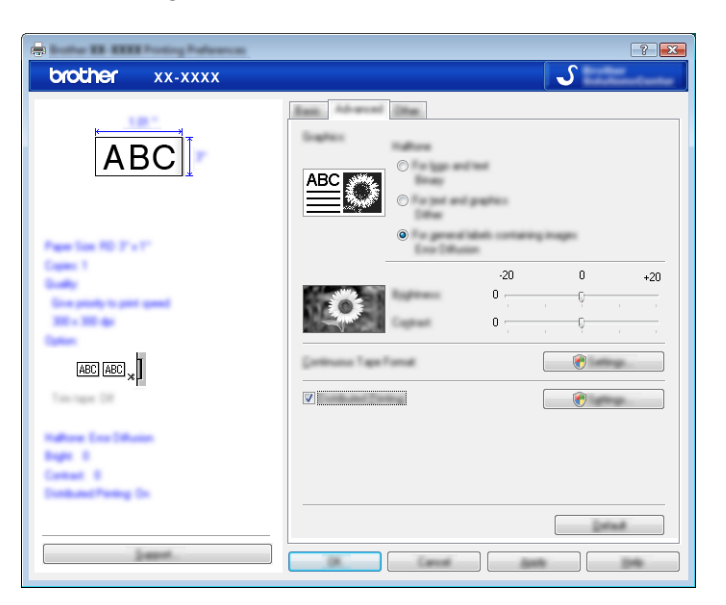

#### **REMARQUE**

Pour obtenir des informations sur l'[**impression distribuée**], consultez *[Impression d'étiquettes distribuées](#page-31-2)  [sur plusieurs imprimantes](#page-31-2)* à la page 28.

#### Onglet [**Autre**]

Les paramètres de [**Unité**] et [**Démarrer l'impression**] peuvent être spécifiés dans cet onglet.

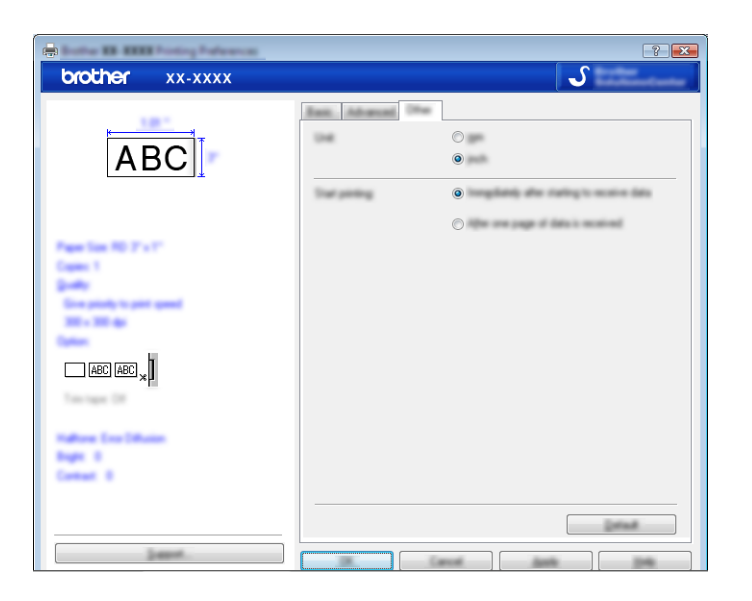

4 Fermez la fenêtre [**Imprimantes**] (Windows Vista®) / [**Périphériques et imprimantes**] (Windows $^{\circledR}$  7/Windows $^{\circledR}$  8).

#### <span id="page-20-0"></span>**Impression à partir d'autres applications <sup>4</sup>**

Nous allons, à titre d'exemple, utiliser Microsoft® Word 2007.

Les explications et procédures suivantes correspondent à Windows<sup>®</sup> 7, et peuvent varier selon le système d'exploitation de votre ordinateur. Dans les captures d'écran, « XX-XXXX » représente le numéro de modèle de la P-touch.

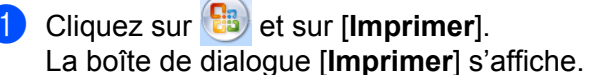

Choisissez « Brother XX-XXXX ».  $212$ **Brother XX-XXXX**  $\overline{\phantom{a}}$ ÷  $\overline{v}$  $\overline{\phantom{a}}$  $\overline{\phantom{a}}$ 

Si vous souhaitez modifier les paramètres du pilote d'imprimante, cliquez sur [**Propriétés**] pour ouvrir la boîte de dialogue [**Propriétés**] de l'imprimante. Cliquez sur [**OK**] une fois les modifications effectuées pour fermer la boîte de dialogue et revenez dans la boîte de dialogue [**Imprimer**].

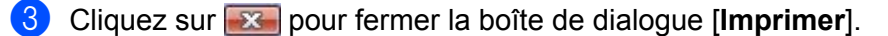

**4** Lorsque vous cliquez sur [Mise en page], le ruban s'affiche. Cliquez ensuite sur **le la droite de Mise en page.** La boîte de dialogue [**Mise en page**] s'affiche.

Comment utiliser le pilote d'impression pour imprimer depuis d'autres applications

5 Cliquez sur l'onglet [**Papier**], puis choisissez le format de papier à utiliser pour l'impression.

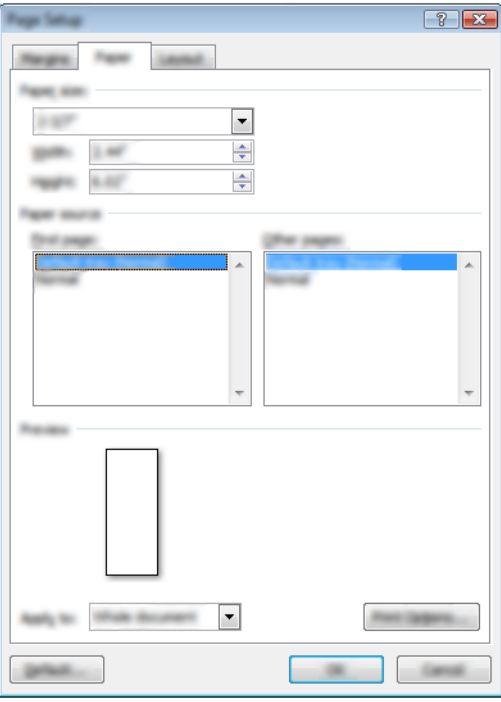

Définissez les marges latérales de la page dans l'onglet [**Marges latérales**].

6 Cliquez sur [**OK**].

La taille de la fenêtre Microsoft® Word est adaptée au format de papier que vous venez de sélectionner. Modifiez le document en fonction des besoins.

#### 7 Cliquez sur [**OK**].

Les étiquettes spécifiées sont imprimées.

**5**

## <span id="page-22-3"></span><span id="page-22-0"></span>**Comment utiliser P-touch Library <sup>5</sup>**

Ce programme permet d'utiliser votre ordinateur pour gérer le P-touch Template ainsi que d'autres données. Vous pouvez utiliser P-touch Library pour imprimer des modèles.

## <span id="page-22-1"></span>**Utilisation de P-touch Library <sup>5</sup>**

#### <span id="page-22-2"></span>**Lancement de P-touch Library <sup>5</sup>**

#### **Sous Windows Vista**® **/ Windows**® **7**

Depuis le bouton Démarrer, cliquez sur [**Tous les programmes**] - [**Brother P-touch**] - [**P-touch Tools**] - [**P-touch Library 2.2**].

#### **Sous Windows**® **8**

Cliquez sur [**P-touch Library 2.2**] sur l'écran [**Démarrer**]/[**Applications**].

La fenêtre principale s'affiche au lancement de P-touch Library.

#### **Fenêtre principale <sup>5</sup>**

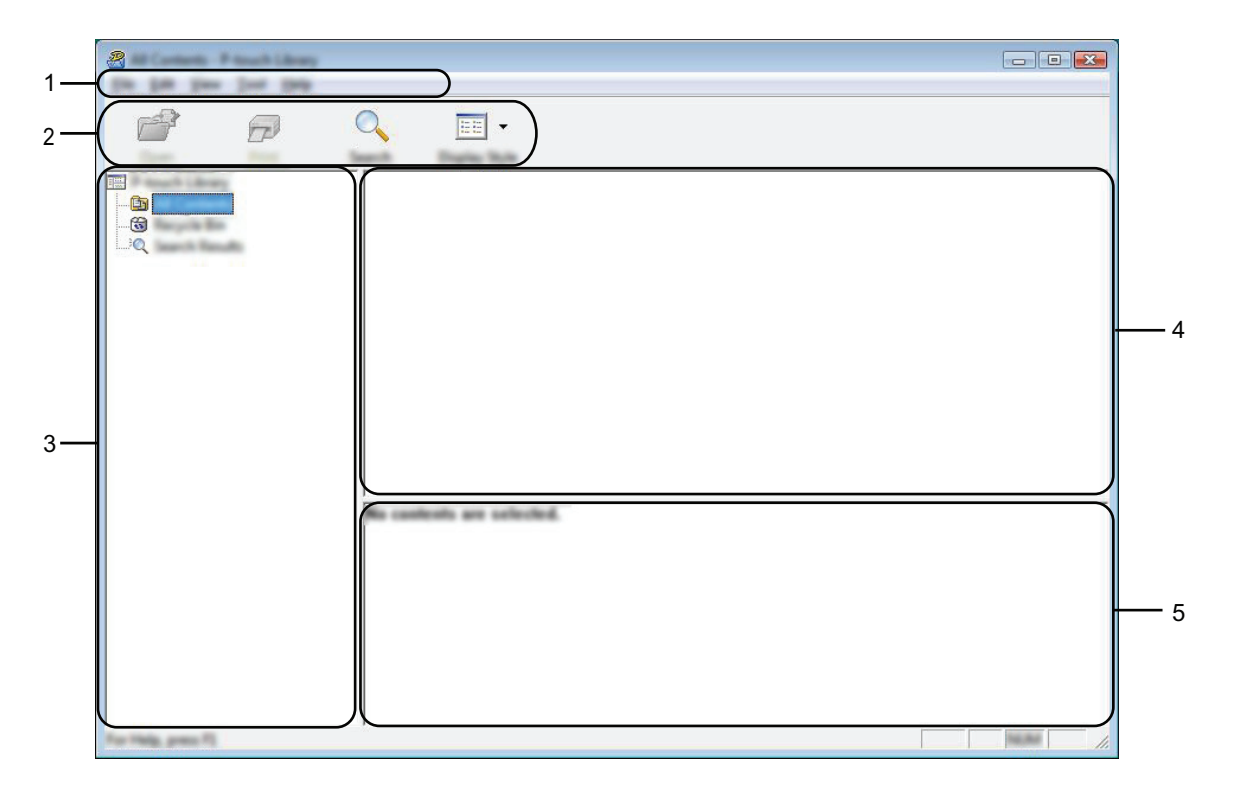

#### **1 Barre de menus**

Donne accès à toutes les commandes disponibles, qui sont classées sous les différents titres de menu ([**Fichier**], [**Edition**], [**Affichage**], [**Outils**] et [**Aide**]) suivant leur fonction.

#### **2 Barre d'outils**

Donne accès aux commandes fréquemment utilisées.

#### **3 Liste des dossiers**

Affiche la liste des dossiers. Lorsque vous sélectionnez un dossier, les modèles ou autres données contenus dans ce dossier s'affichent dans la liste des modèles.

#### **4 Liste des modèles**

Affiche la liste des modèles ou des autres données du dossier sélectionné.

#### **5 Prévisualisation**

Affiche un aperçu des modèles ou des autres données sélectionnés dans la liste des modèles.

#### **Signification des icônes de la barre d'outils**

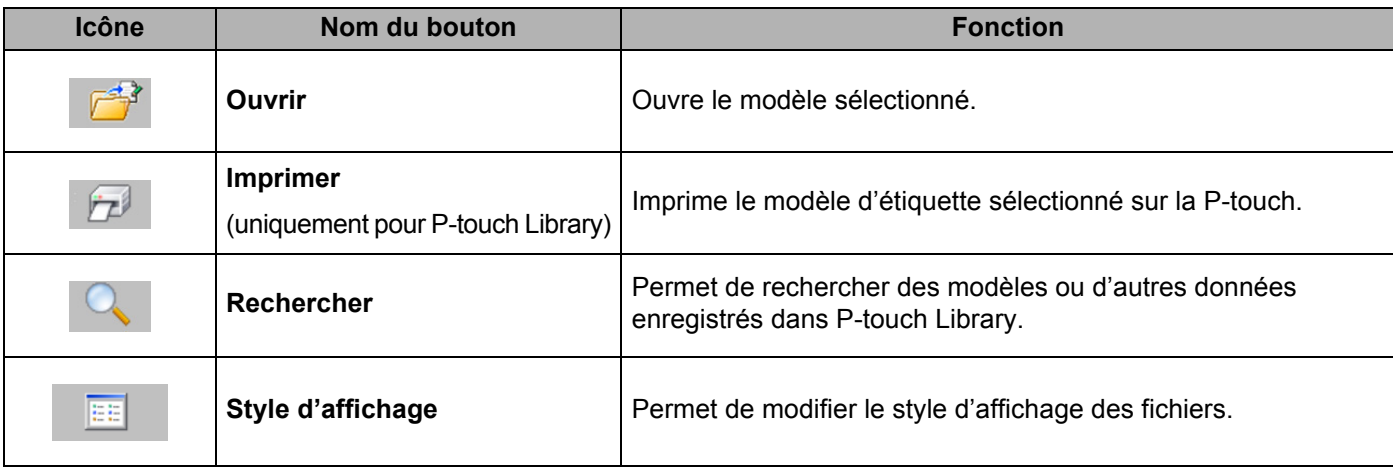

#### <span id="page-24-0"></span>**Ouverture et modification de modèles <sup>5</sup>**

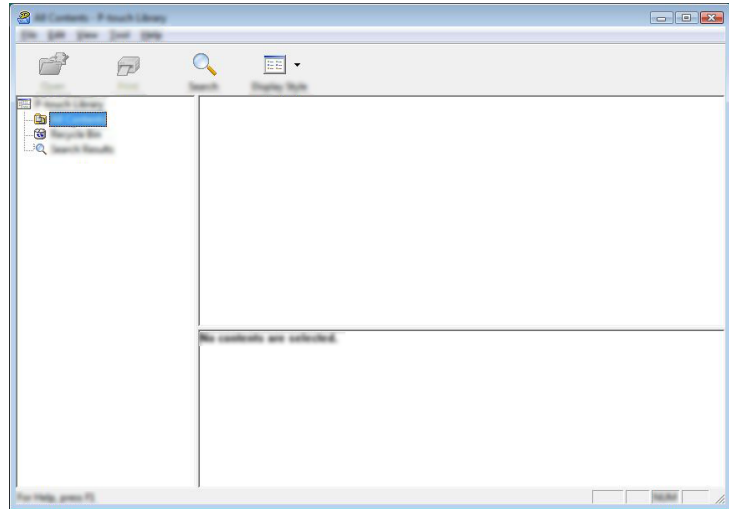

Sélectionnez le modèle à ouvrir ou à modifier, puis cliquez sur [**Ouvrir**].

Le programme associé au modèle s'ouvre et vous permet de modifier le modèle.

#### **REMARQUE**

Le programme qui est lancé dépend du type de fichier sélectionné. Par exemple, si vous sélectionnez le P-touch Template, c'est P-touch Editor qui se lance.

#### <span id="page-24-1"></span>**Impression de modèles <sup>5</sup>**

Sélectionnez le modèle à imprimer, puis cliquez sur [**Imprimer**].

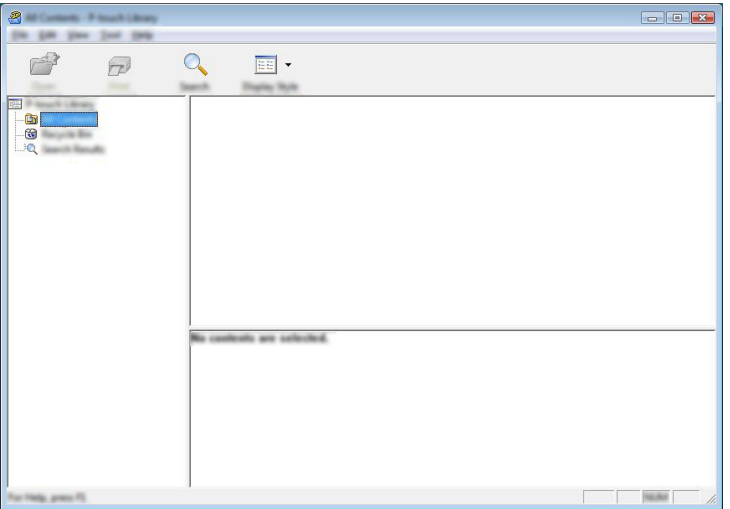

Le modèle est imprimé sur la P-touch connectée.

#### <span id="page-25-0"></span>**Recherche de modèles ou d'autres données <sup>5</sup>**

Vous pouvez rechercher des modèles ou d'autres données enregistrés dans P-touch Library.

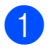

1 Cliquez sur [**Rechercher**].

La boîte de dialogue [**Rechercher**] s'affiche.

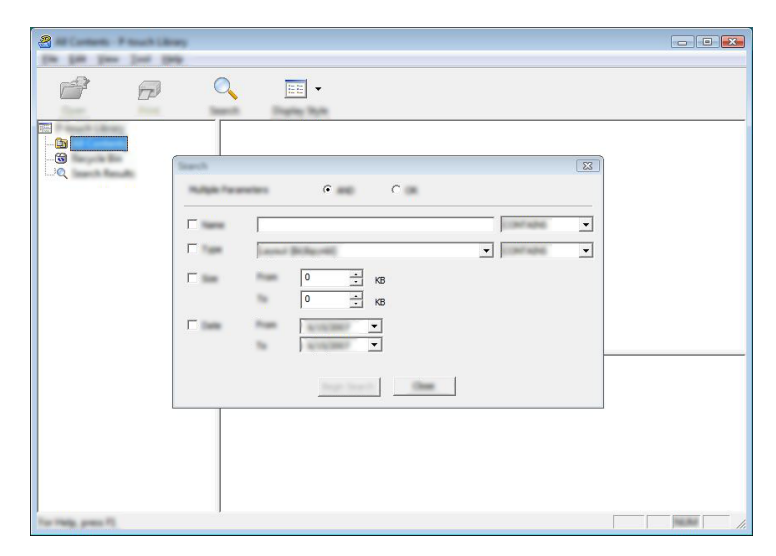

2 Spécifiez les critères de recherche.

Les critères de recherche disponibles sont présentés ci-dessous :

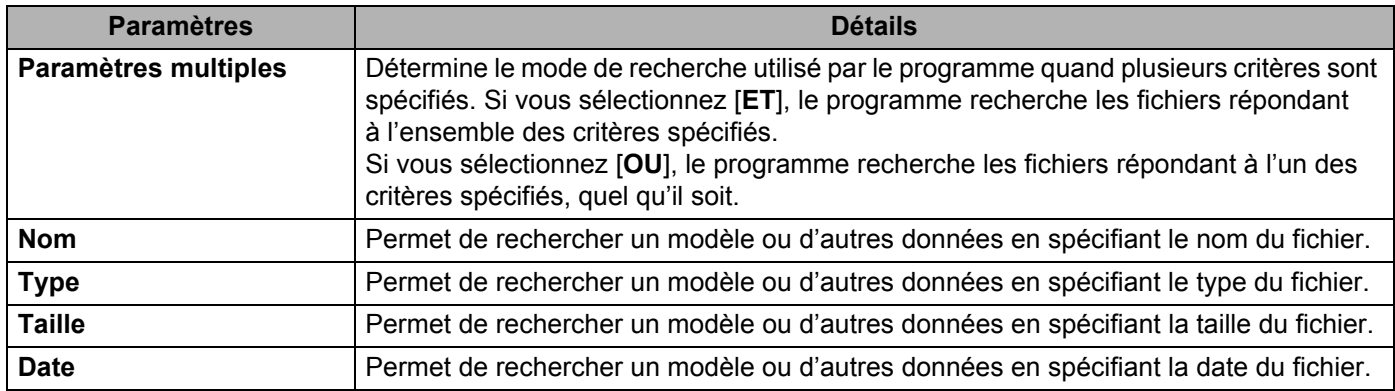

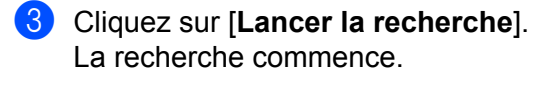

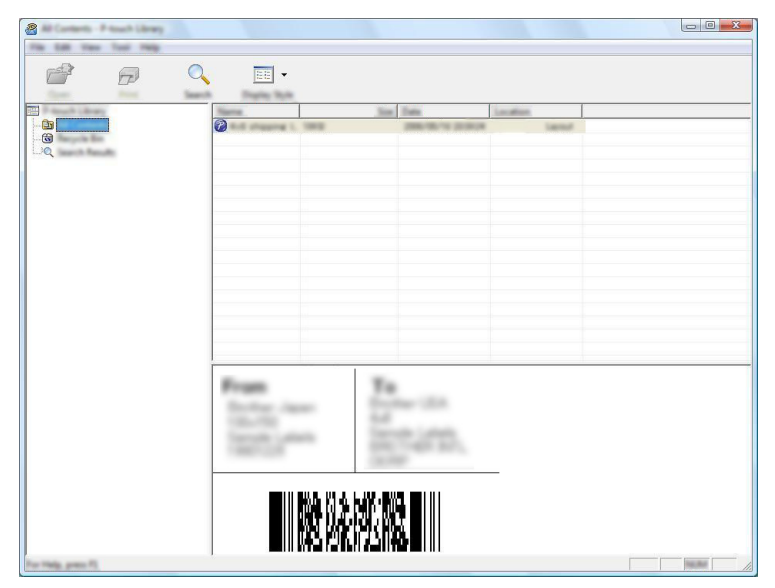

4 Fermez la boîte de dialogue [**Rechercher**].

Les résultats de la recherche peuvent être confirmés en cliquant sur [**Résultats de la recherche**] dans la vue dossiers.

#### **REMARQUE**

Vous pouvez enregistrer des modèles ou d'autres données dans P-touch Library en les faisant glisser et en les déposant dans le dossier [**Tout le contenu**] ou dans la liste des dossiers. Vous pouvez également configurer P-touch Editor de telle sorte que l'enregistrement des modèles s'effectue automatiquement dans P-touch Library en exécutant la procédure suivante :

- 1 Dans le menu de P-touch Editor, sélectionnez [**Outils**] [**Options**].
- 2 Dans la boîte de dialogue [**Options**], cliquez sur [**Configuration de l'enregistrement**] dans l'onglet [**Général**].
- 3 Déterminez le moment auquel procéder à l'enregistrement des modèles créés avec P-touch Editor, puis cliquez sur [**OK**].

## **6**

## <span id="page-27-2"></span><span id="page-27-0"></span>**Comment mettre à jour P-touch Software <sup>6</sup>**

Cet outil peut être utilisé pour la mise à niveau du logiciel.

Dans les étapes suivantes, nous utiliserons XX-XXXX. Considérez « XX » comme le nom de votre P-touch.

#### **REMARQUE**

- Pour utiliser le logiciel P-touch Update Software, il est nécessaire de l'installer à partir du CD-ROM fourni. Vous pouvez également le télécharger depuis Brother Solutions Center [\(http://solutions.brother.com\)](http://solutions.brother.com).
- Vous devez être connecté à Internet pour lancer le logiciel P-touch Update Software.
- Le logiciel et le contenu de ce manuel pourraient donc être différents.
- Lors de l'installation du logiciel P-touch Update Software, une icône est placée sur votre bureau pour vous permettre d'y accéder plus facilement.
- Ne mettez pas l'appareil hors tension lors du transfert de données ou de la mise à jour du microprogramme.

## <span id="page-27-1"></span>**Mise à jour de P-touch Editor <sup>6</sup>**

1 **Sous Windows Vista® / Windows® 7** Double-cliquez sur l'icône [**P-touch Update Software**].

#### **REMARQUE**

La méthode suivante peut être également utilisée pour lancer le logiciel P-touch Update Software.

Cliquez sur le bouton Démarrer, puis sélectionnez [**Tous les programmes**] - [**Brother P-touch**] - [**P-touch Update Software**].

#### **Sous Windows® 8**

Cliquez sur [**P-touch Update Software**] sur l'écran [**Démarrer**]/[**Applications**] ou double-cliquez sur [**P-touch Update Software**] sur le bureau.

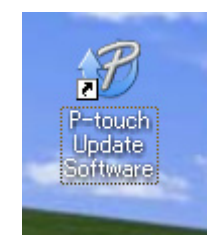

**6**

Comment mettre à jour P-touch Software

Cliquez sur l'icône [**Mise à jour des logiciels de l'ordinateur**].

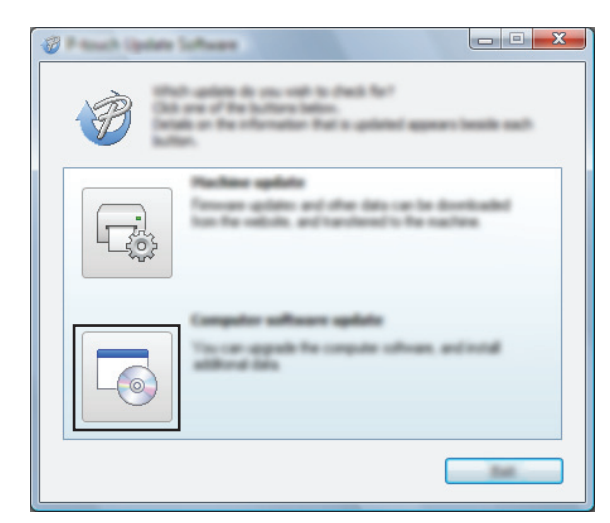

 Sélectionnez l'[**Imprimante**] et la [**Langue**], cochez la case en regard de P-touch Editor, puis cliquez sur [**Installer**].

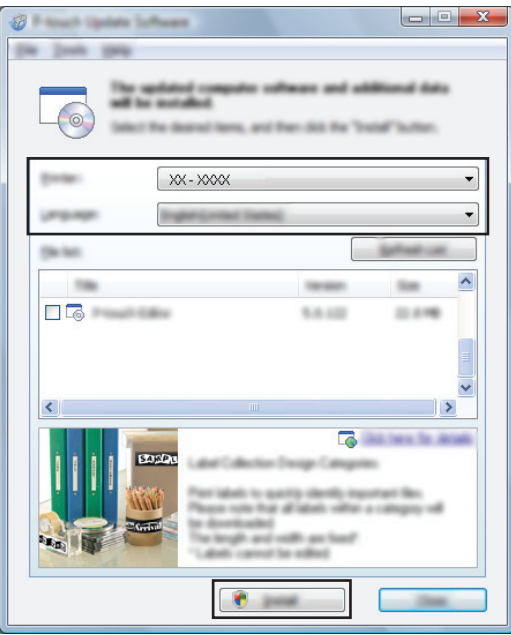

Un message s'affiche pour indiquer que l'installation est terminée.

## <span id="page-29-0"></span>**Mise à jour du microprogramme / P-touch Editor Lite <sup>6</sup>**

 Ne mettez pas l'appareil hors tension lors du transfert de données ou de la mise à jour du microprogramme. Avant de connecter le câble USB à l'ordinateur, vérifiez que le voyant Editor Lite n'est pas allumé. Si le voyant  $\mathbf \Omega$ Editor Lite est allumé, appuyez sur le bouton Editor Lite et maintenez-le enfoncé jusqu'à ce que le voyant s'éteigne. Fermez toutes les applications en cours d'exécution. 1 Mettez la P-touch sous tension et connectez le câble USB.

2 **Sous Windows Vista® / Windows® 7** Double-cliquez sur l'icône [**P-touch Update Software**].

#### **REMARQUE**

La méthode suivante peut être également utilisée pour lancer le logiciel P-touch Update Software. Cliquez sur le bouton Démarrer, puis sélectionnez [**Tous les programmes**] - [**Brother P-touch**] - [**P-touch Update Software**].

#### **Sous Windows® 8**

Cliquez sur [**P-touch Update Software**] sur l'écran [**Démarrer**]/[**Applications**] ou double-cliquez sur [**P-touch Update Software**] sur le bureau.

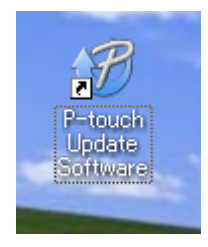

3 Cliquez sur l'icône [**Mise à jour de l'appareil**].

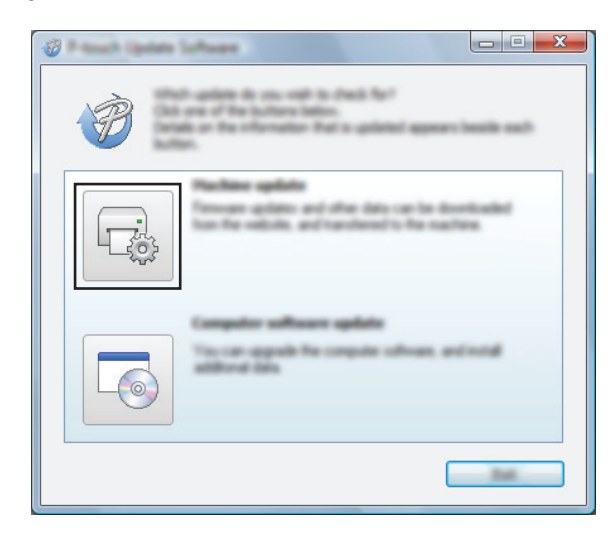

4 Sélectionnez l'[**Imprimante**], assurez-vous que le message [**L'appareil est correctement connecté.**] s'affiche, puis cliquez sur [**OK**].

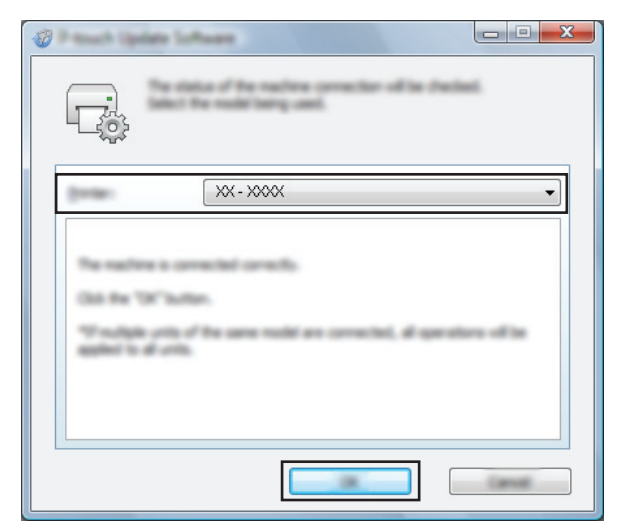

5 Sélectionnez la [**Langue**], cochez la case en regard du microprogramme à mettre à jour, puis cliquez sur [**Transférer**].

Ne mettez pas la P-touch hors tension ou ne déconnectez pas le câble pendant le transfert des données.

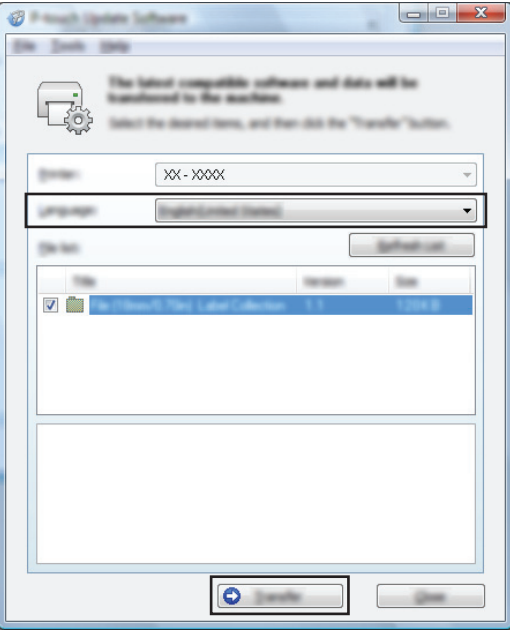

6 Vérifier le contenu à mettre à jour, puis cliquer sur [**Démarrer**] pour lancer la mise à jour. Le logiciel commence à se télécharger.

#### **REMARQUE**

A

Ne pas éteindre la P-touch pendant le processus de mise à jour.

## <span id="page-31-2"></span><span id="page-31-0"></span>**Impression d'étiquettes distribuées sur plusieurs imprimantes <sup>7</sup>**

## <span id="page-31-1"></span>**Impression distribuée <sup>7</sup>**

Lorsque vous imprimez un grand nombre d'étiquettes, l'impression peut être distribuée sur plusieurs imprimantes. L'impression étant réalisée en même temps, le temps d'impression total peut être réduit.

#### **REMARQUE**

**7**

- L'impression peut être distribuée aux imprimantes reliées via une connexion USB.
- Le nombre de pages à imprimer est automatiquement divisé entre les imprimantes sélectionnées. Si le nombre de pages spécifié ne peut pas être divisé de façon égale entre les imprimantes, il sera divisé en fonction de l'ordre des imprimantes répertoriées dans la boîte de dialogue [**Paramètres d'impression distribuée**] lorsque les paramètres d'impression sont spécifiés dans l'étape  $\bullet$ .

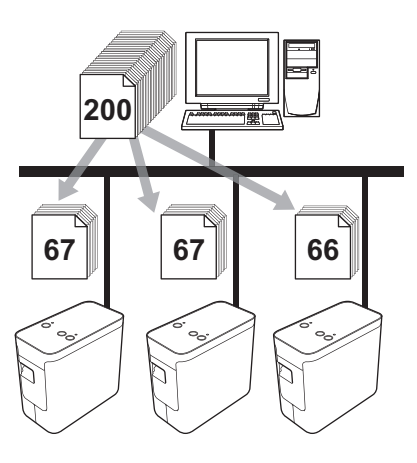

- 1 Dans le menu [**Fichier**] de P-touch Editor 5.1, cliquez sur [**Imprimer**].
- 2 Cliquez sur [**Propriétés…**].

Impression d'étiquettes distribuées sur plusieurs imprimantes

3 Sélectionnez l'onglet [**Avancé**], cochez la case [**Impression distribuée**], puis cliquez sur [**Paramètres**].

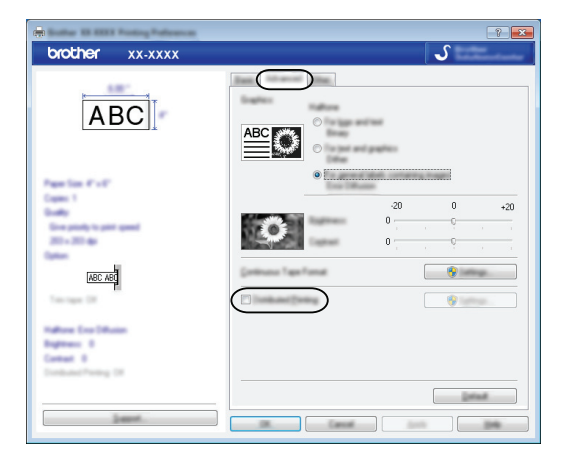

<span id="page-32-0"></span>4 Dans la boîte de dialogue [**Paramètres d'impression distribuée**], sélectionnez les imprimantes à utiliser pour l'impression distribuée.

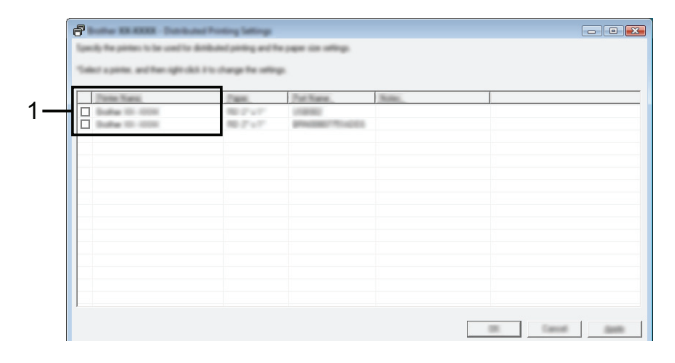

1 Cochez la case située à côté du [**Nom de l'imprimante**] à utiliser pour l'impression distribuée.

5 Spécifiez le format d'étiquette à utiliser pour l'impression.

#### **A. Si une seule imprimante a été sélectionnée.**

Dans la boîte de dialogue de l'étape  $\bullet$ , sélectionnez l'imprimante dont les paramètres doivent être spécifiés, puis double-cliquez dessus ou cliquez avec le bouton droit de la souris dessus et cliquez sur [**Paramètres**]. Dans la liste déroulante [**Format du papier**], sélectionnez le format d'étiquette.

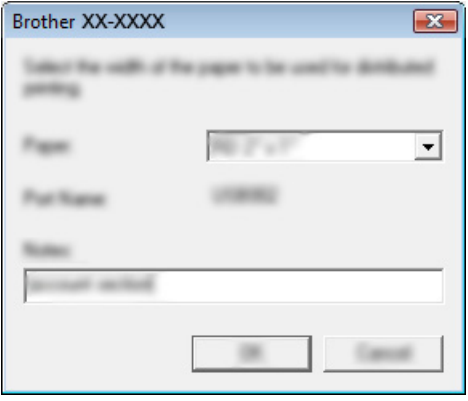

#### **REMARQUE**

Vous pouvez entrer dans la zone de texte [**Remarques**] les informations à afficher dans la boîte de dialogue de l'étape **[4](#page-32-0)**.

#### **B. Si plusieurs imprimantes ont été sélectionnées.**

Dans la boîte de dialogue de l'étape  $\bullet$ , sélectionnez les imprimantes dont les paramètres doivent être spécifiés, cliquez avec le bouton droit de la souris dessus et cliquez sur [**Paramètres**]. Dans la liste déroulante [**Format du papier**], sélectionnez le format d'étiquette. Le même format d'étiquette est appliqué à toutes les imprimantes sélectionnées.

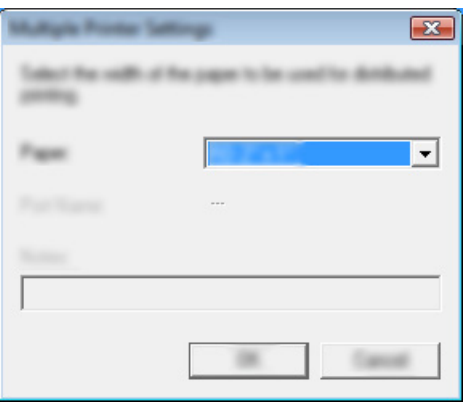

#### **REMARQUE**

Les paramètres situés sous [**Paramètres de l'imprimante**] et [**Remarques**] ne sont pas disponibles.

6 Cliquez sur [**OK**] pour fermer la fenêtre de définition du format d'étiquette.

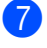

7 Cliquez sur [**OK**] pour fermer la fenêtre [**Paramètres d'impression distribuée**]. La configuration est terminée.

8 Cliquez sur [**OK**] pour commencer l'impression distribuée.

#### **REMARQUE**

Nous vous recommandons d'effectuer un test de connexion pour votre environnement d'exploitation. Pour plus d'informations, contactez un représentant commercial.

## **Section II**

 $\blacktriangleright$ 

# <span id="page-35-0"></span>**Macintosh**

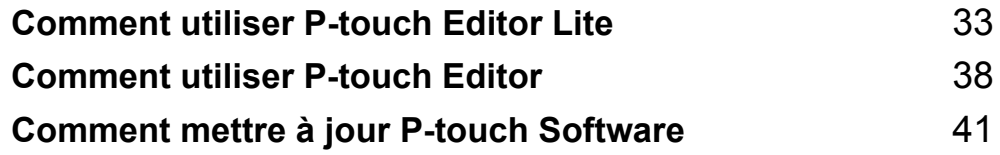

## **8**

## <span id="page-36-3"></span><span id="page-36-0"></span>**Comment utiliser P-touch Editor Lite <sup>8</sup>**

P-touch Editor Lite ne nécessite l'installation d'aucun pilote ni logiciel.

P-touch Editor Lite vous permet de créer rapidement et aisément différentes mises en page d'étiquettes simples.

P-touch Editor Lite n'est pris en charge que via une connexion USB.

## <span id="page-36-1"></span>**Utilisation de P-touch Editor Lite <sup>8</sup>**

#### <span id="page-36-2"></span>**Démarrage de P-touch Editor Lite <sup>8</sup>**

Double-cliquez sur [**PT-P700**] sur le bureau puis sur l'icône de l'application [**P-touch Editor Lite**].

\* La P-touch doit être définie en mode P-touch Editor Lite. Consultez le Guide de l'utilisateur pour obtenir des informations supplémentaires.

#### **Fenêtre de mise en page**

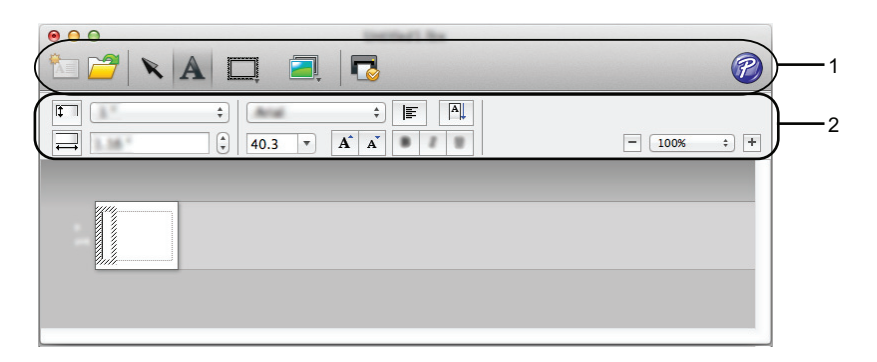

#### **1 Barre d'outils des commandes**

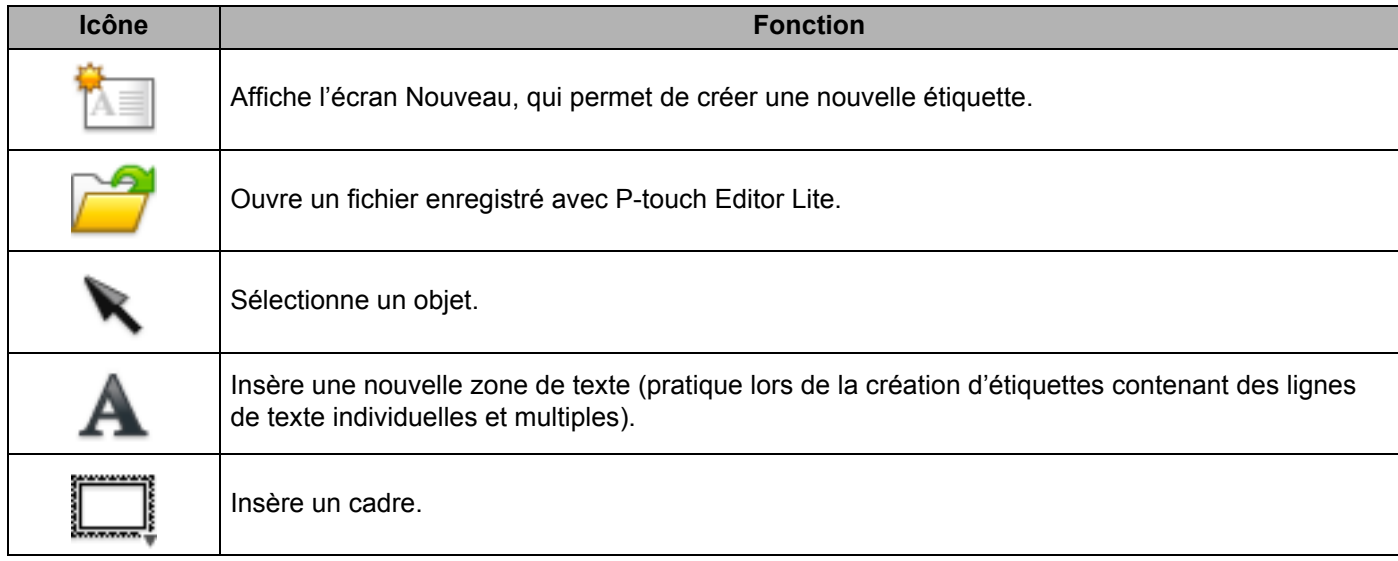

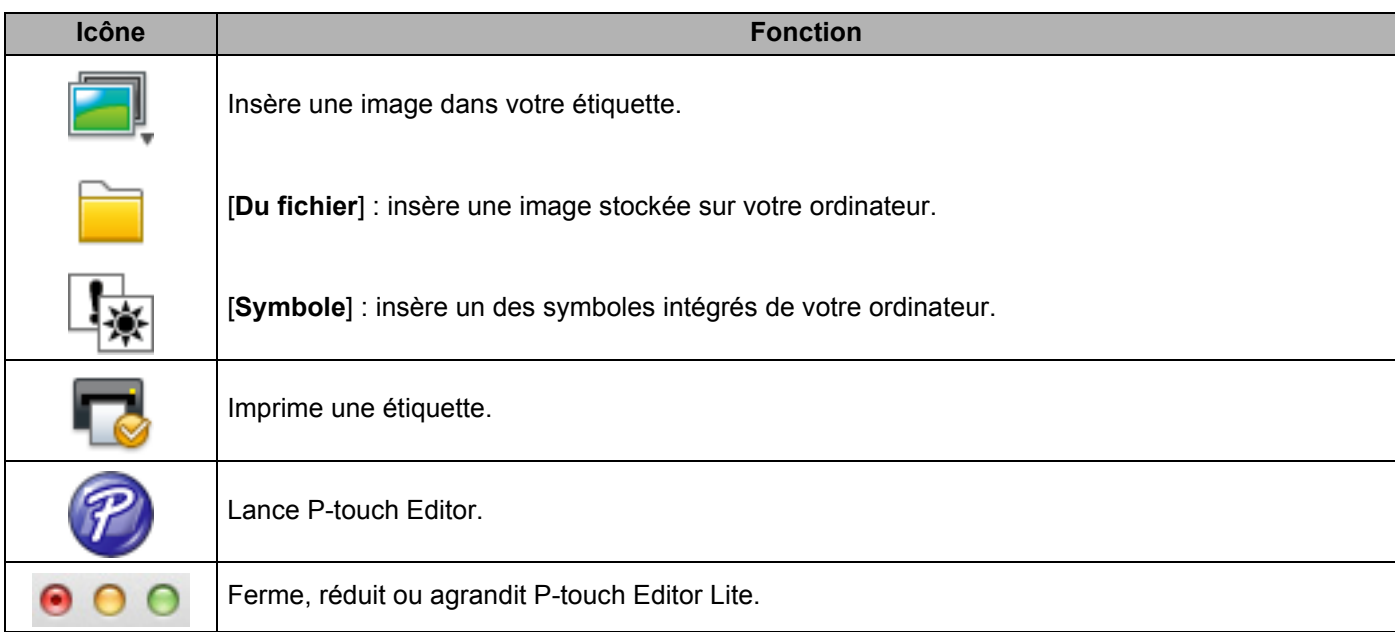

## **8 2 Barre d'outils des propriétés**

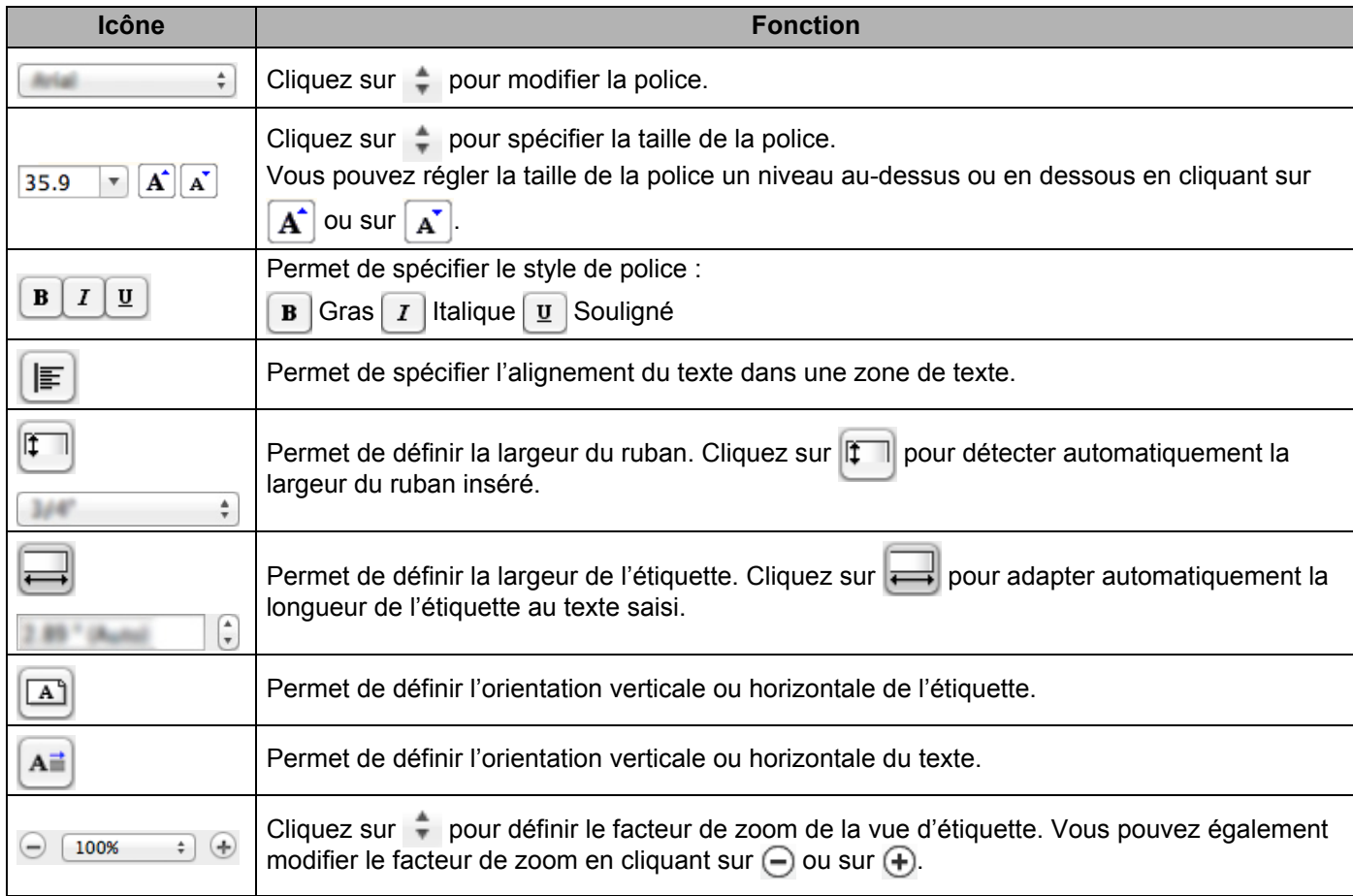

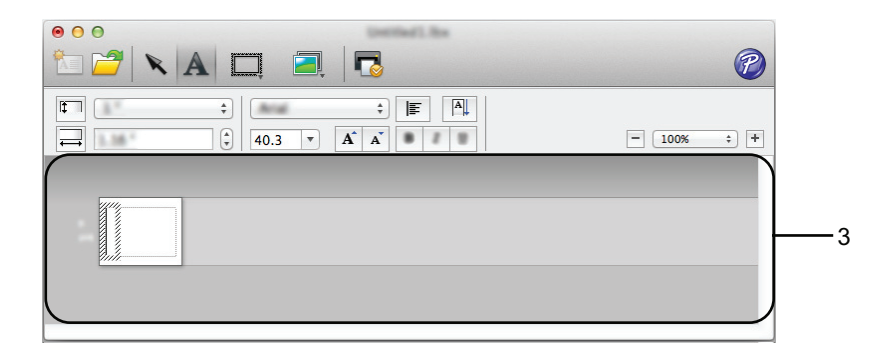

#### **3 Vue d'étiquette**

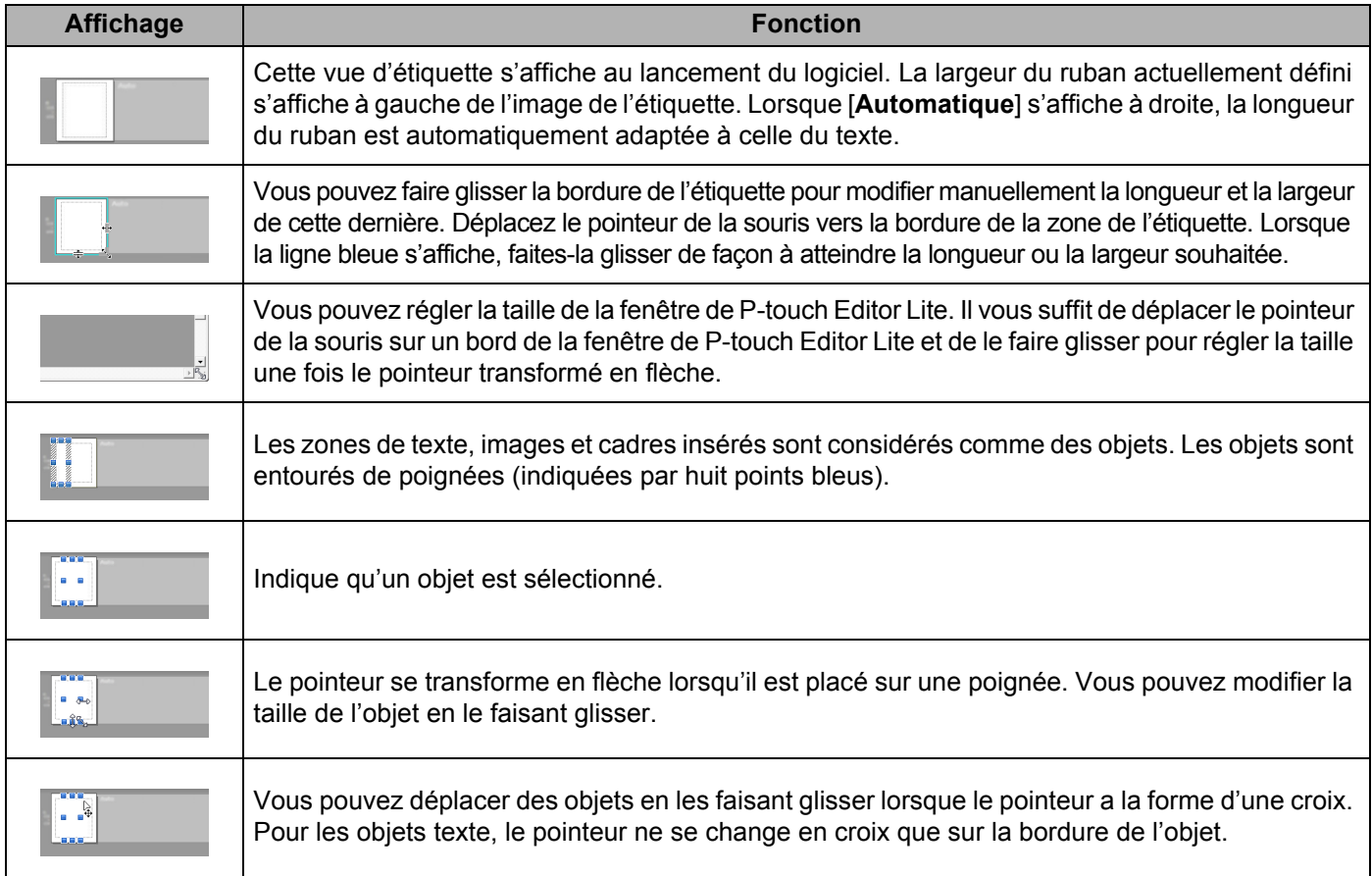

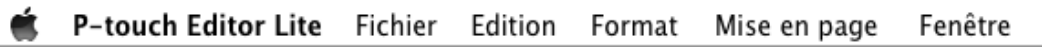

#### **4 Barre de menus**

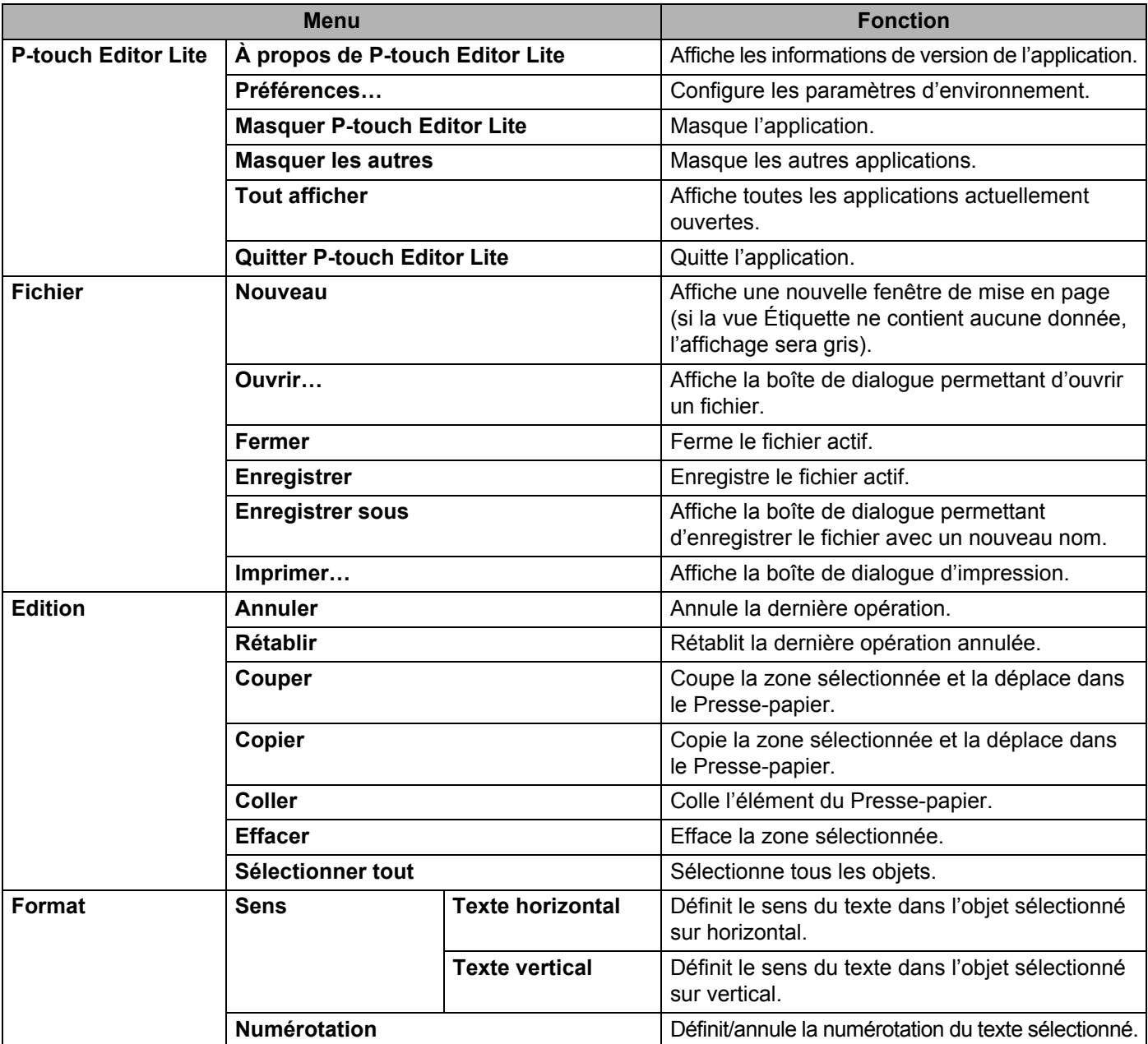

#### Comment utiliser P-touch Editor Lite

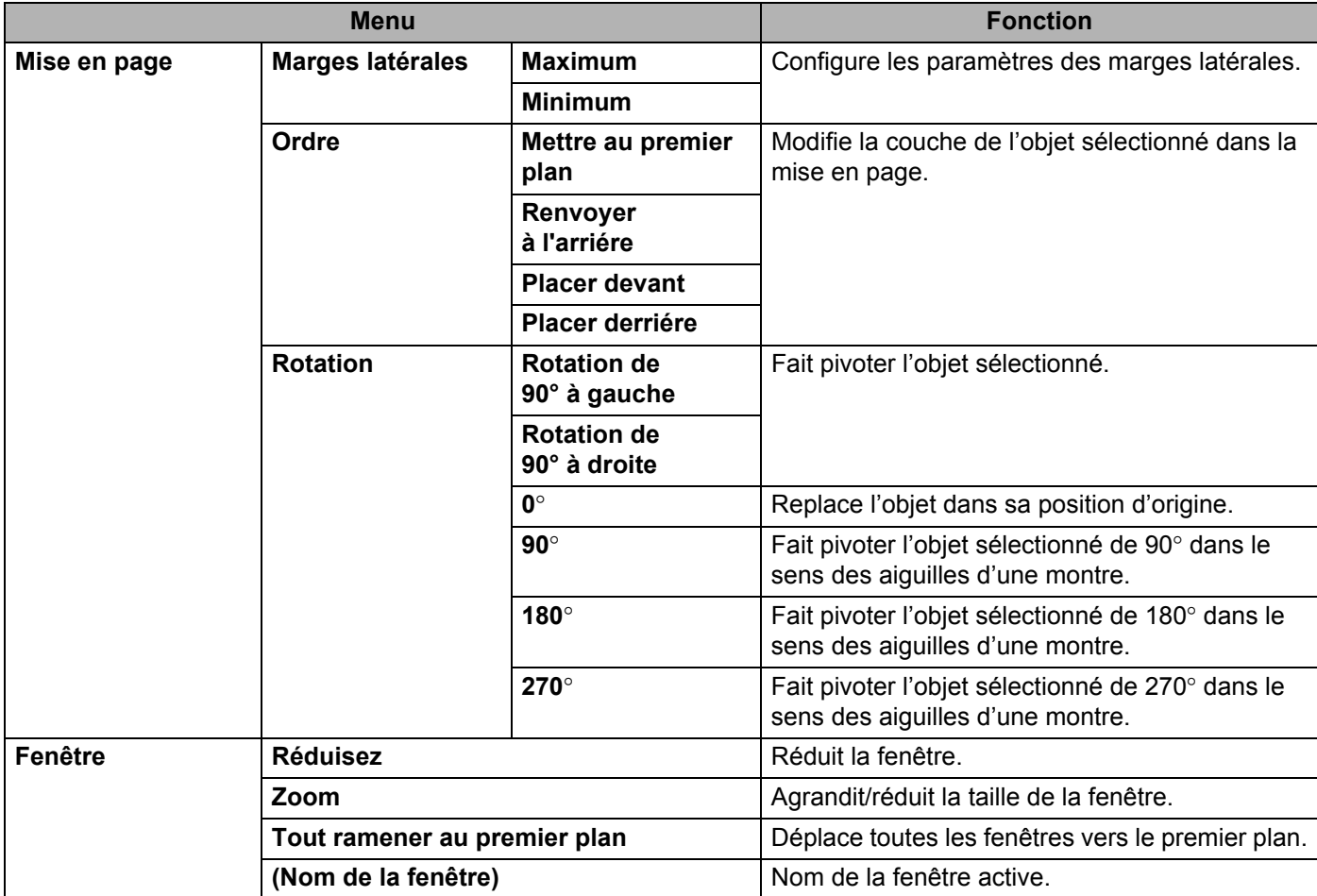

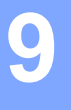

## <span id="page-41-3"></span><span id="page-41-0"></span>**Comment utiliser P-touch Editor**

Consultez les procédures ci-dessous correspondant au système d'exploitation de votre ordinateur. Dans les captures d'écran, « XX-XXXX » représente le numéro de modèle de la P-touch.

Pour télécharger les derniers pilotes et logiciels, visitez le site Brother Solutions Center à l'adresse : <http://solutions.brother.com>

### <span id="page-41-1"></span>**Utilisation de P-touch Editor <sup>9</sup>**

#### <span id="page-41-2"></span>**Lancement de P-touch Editor**

Double-cliquez sur l'icône [**P-touch Editor**] du bureau.

#### **REMARQUE**

La méthode suivante peut être également utilisée pour lancer P-touch Editor.

Double-cliquez sur [**Macintosh HD**] - [**Applications**] - [**P-touch Editor**] puis sur l'icône de l'application [**P-touch Editor**].

P-touch Editor démarre.

#### <span id="page-42-0"></span>**Modes de fonctionnement <sup>9</sup>**

#### ■ Mode Standard

Ce mode permet de créer aisément des étiquettes contenant du texte et des images.

La fenêtre de mise en page est composée des sections suivantes :

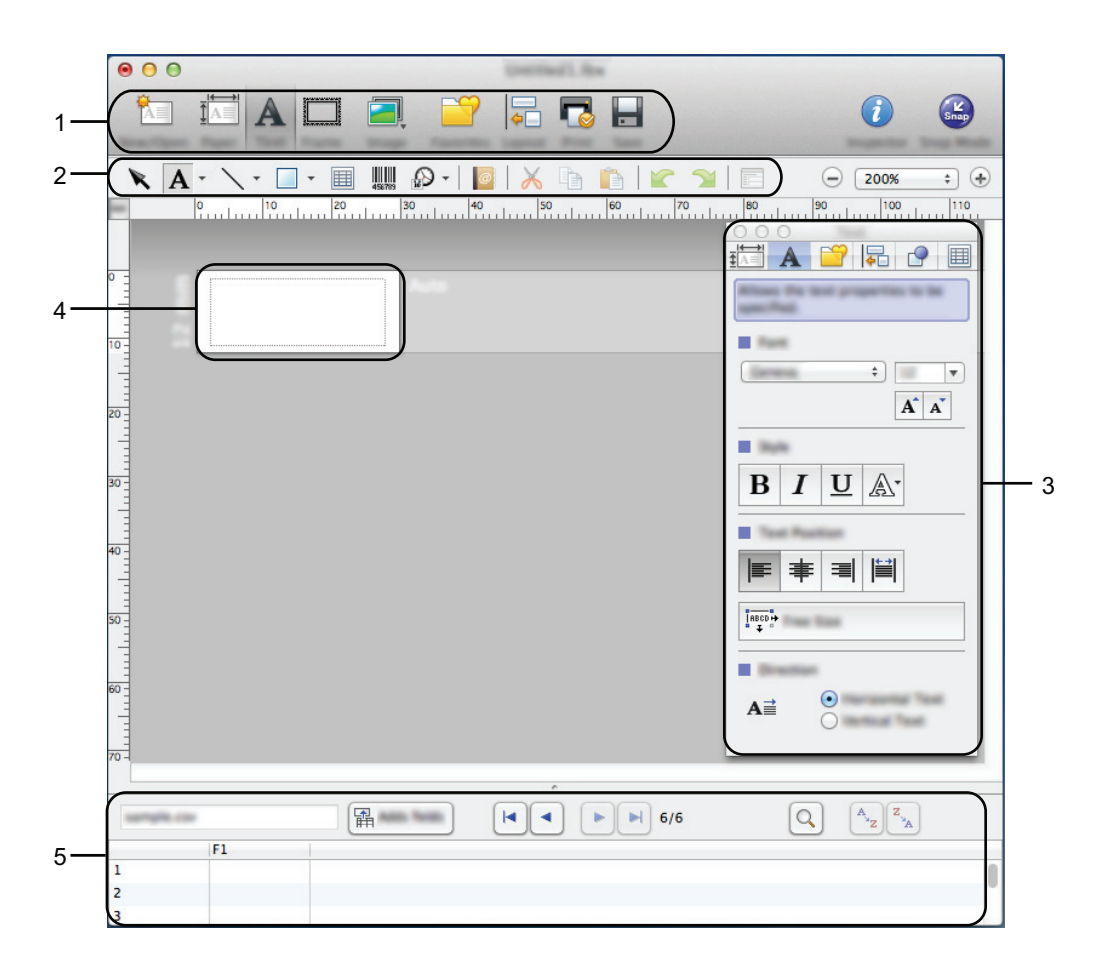

- **1 Barre de commandes**
- **2 Barre d'outils de dessin/d'édition**
- **3 Inspecteur**
- **4 Fenêtre de mise en page**
- **5 Fenêtre Base de données**

Comment utiliser P-touch Editor

#### ■ Mode Snap

Ce mode vous permet de capturer l'écran, de l'imprimer sous forme d'image et de l'enregistrer en vue d'une utilisation ultérieure. Pour lancer le mode Snap, procédez comme suit.

1 Lorsque vous cliquez sur [**Mode Snap**], la boîte de dialogue [**Description du mode Snap**] s'affiche. Cliquez sur [**OK**].

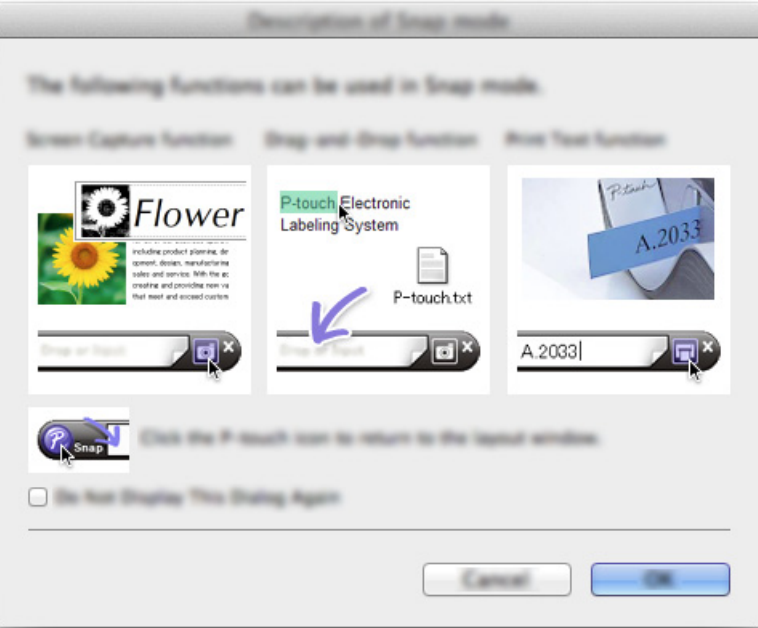

#### **REMARQUE**

Si vous cochez la case [**Ne plus afficher cette boîte de dialogue**] dans la boîte de dialogue [**Description du mode Snap**], vous accéderez par la suite directement au mode [**Snap**] sans afficher cette boîte de dialogue.

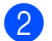

2 Le mode Snap démarre.

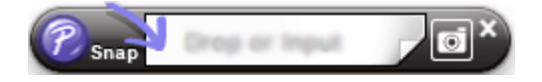

# **10**

## <span id="page-44-2"></span><span id="page-44-0"></span>**Comment mettre à jour P-touch Software**

Cet outil peut être utilisé pour la mise à niveau du logiciel.

Dans les étapes suivantes, nous utiliserons XX-XXXX. Considérez « XX » comme le nom de votre P-touch.

#### **REMARQUE**

- Pour utiliser P-touch Update Software, vous pouvez le télécharger sur le Brother Solutions Center (<http://solutions.brother.com>).
- Vous devez être connecté à Internet pour lancer le logiciel P-touch Update Software.
- Le logiciel et le contenu de ce manuel pourraient donc être différents.
- Lors de l'installation du logiciel P-touch Update Software, une icône est placée sur votre bureau pour vous permettre d'y accéder plus facilement.
- Ne mettez pas l'appareil hors tension lors du transfert de données ou de la mise à jour du microprogramme.

## <span id="page-44-1"></span>**Mise à jour de P-touch Editor**

1 Double-cliquez sur l'icône [**P-touch Update Software**].

#### **REMARQUE**

La méthode suivante peut être également utilisée pour lancer le logiciel P-touch Update Software.

Double-cliquez sur [**Macintosh HD**] - [**Applications**] - [**P-touch Update Software**] puis sur l'icône de l'application [**P-touch Update Software**].

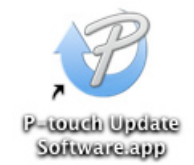

Comment mettre à jour P-touch Software

Cliquez sur l'icône [**Mise à jour des logiciels de l'ordinateur**].

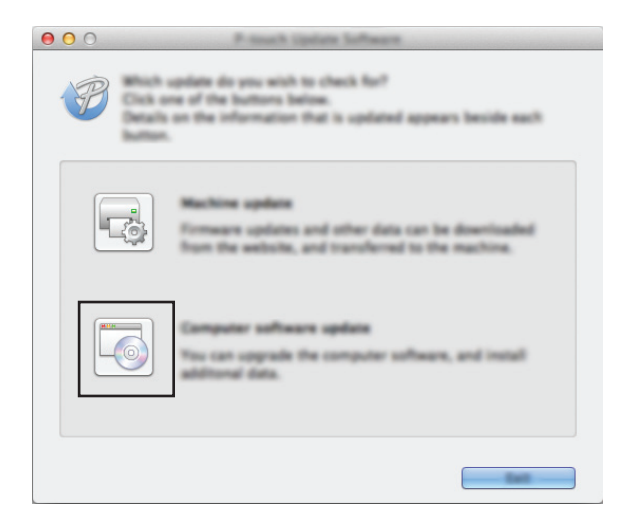

 Sélectionnez l'[**Imprimante**] et la [**Langue**], cochez la case en regard de P-touch Editor, puis cliquez sur [**Installer**].

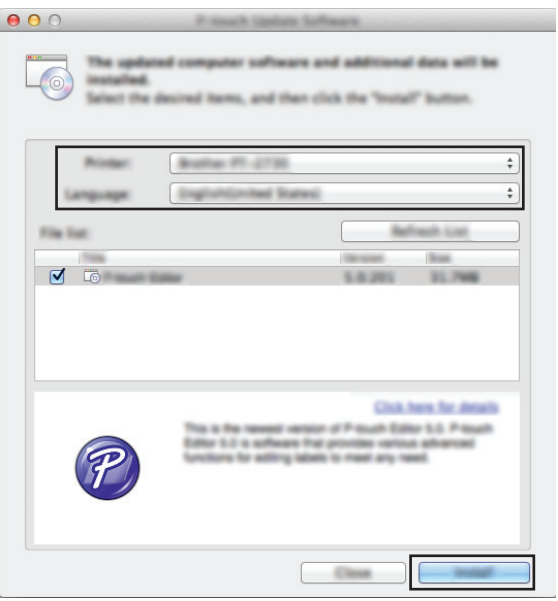

Un message s'affiche pour indiquer que l'installation est terminée.

## <span id="page-46-0"></span>**Mise à jour du microprogramme / P-touch Editor Lite**

 Ne mettez pas l'appareil hors tension lors du transfert de données ou de la mise à jour du microprogramme. Avant de connecter le câble USB à l'ordinateur, vérifiez que le voyant Editor Lite n'est pas allumé. Si le voyant  $\mathbf{\Omega}$ Editor Lite est allumé, appuyez sur le bouton Editor Lite et maintenez-le enfoncé jusqu'à ce que le voyant s'éteigne. Fermez toutes les applications en cours d'exécution.

1 Mettez la P-touch sous tension et connectez le câble USB.

2 Double-cliquez sur l'icône [**P-touch Update Software**].

#### **REMARQUE**

La méthode suivante peut être également utilisée pour lancer le logiciel P-touch Update Software. Double-cliquez sur [**Macintosh HD**] - [**Applications**] - [**P-touch Update Software**] puis sur l'icône de l'application [**P-touch Update Software**].

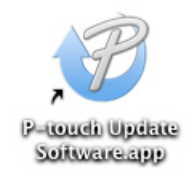

3 Cliquez sur l'icône [**Mise à jour de l'appareil**].

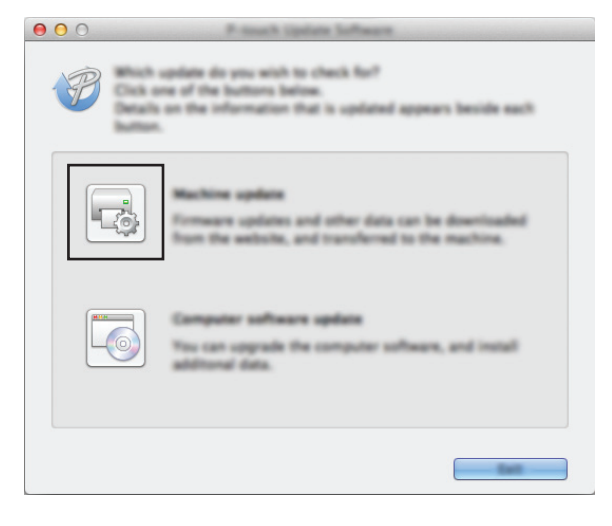

**10**

4 Sélectionnez l'[**Imprimante**], assurez-vous que le message [**L'appareil est correctement connecté.**] s'affiche, puis cliquez sur [**OK**].

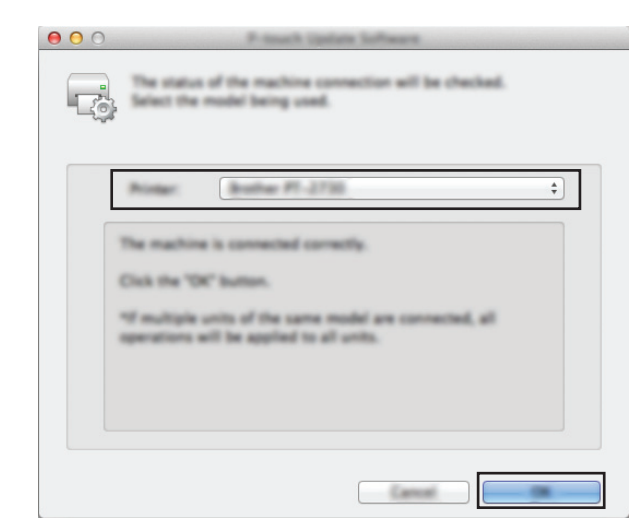

5 Sélectionnez la [**Langue**], cochez la case en regard du microprogramme à mettre à jour, puis cliquez sur [**Transférer**].

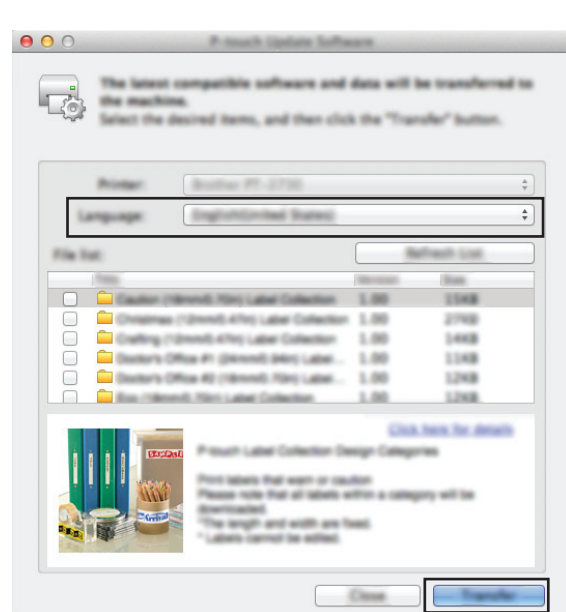

Ne mettez pas la P-touch hors tension ou ne déconnectez pas le câble pendant le transfert des données.

6 Vérifier le contenu à mettre à jour, puis cliquer sur [**Démarrer**] pour lancer la mise à jour. Le logiciel commence à se télécharger.

#### **REMARQUE**

 $\mathbf{\Omega}$ 

Ne pas éteindre la P-touch pendant le processus de mise à jour.

## brother.